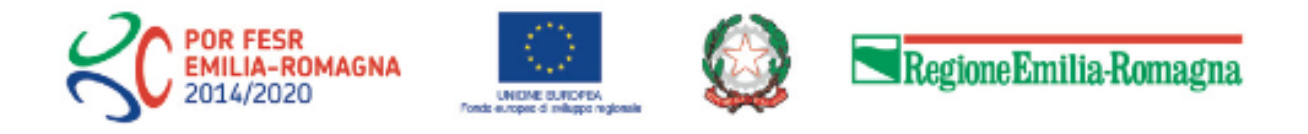

# Istruzioni per presentare la domanda telematica di partecipazione al contributo sul Sistema Sfinge2020

# **POR FESR 2014-2020**

**Asse 1 - Ricerca e innovazione**

**Azione 1.2.1 - Azioni di sistema per il sostegno alla partecipazione degli attori dei territori a piattaforme di concertazione e reti nazionali di specializzazione tecnologica come i CTN e a progetti finanziati con altri programmi europei per la ricerca e l'innovazione**

**Modalità per la concessione di finanziamenti per il proseguimento delle attività delle Associazioni per lo sviluppo della Strategia di specializzazione intelligente dell'Emilia-Romagna**

*(versione n. 1.1 del 15 luglio 2020)*

## **Sommario**

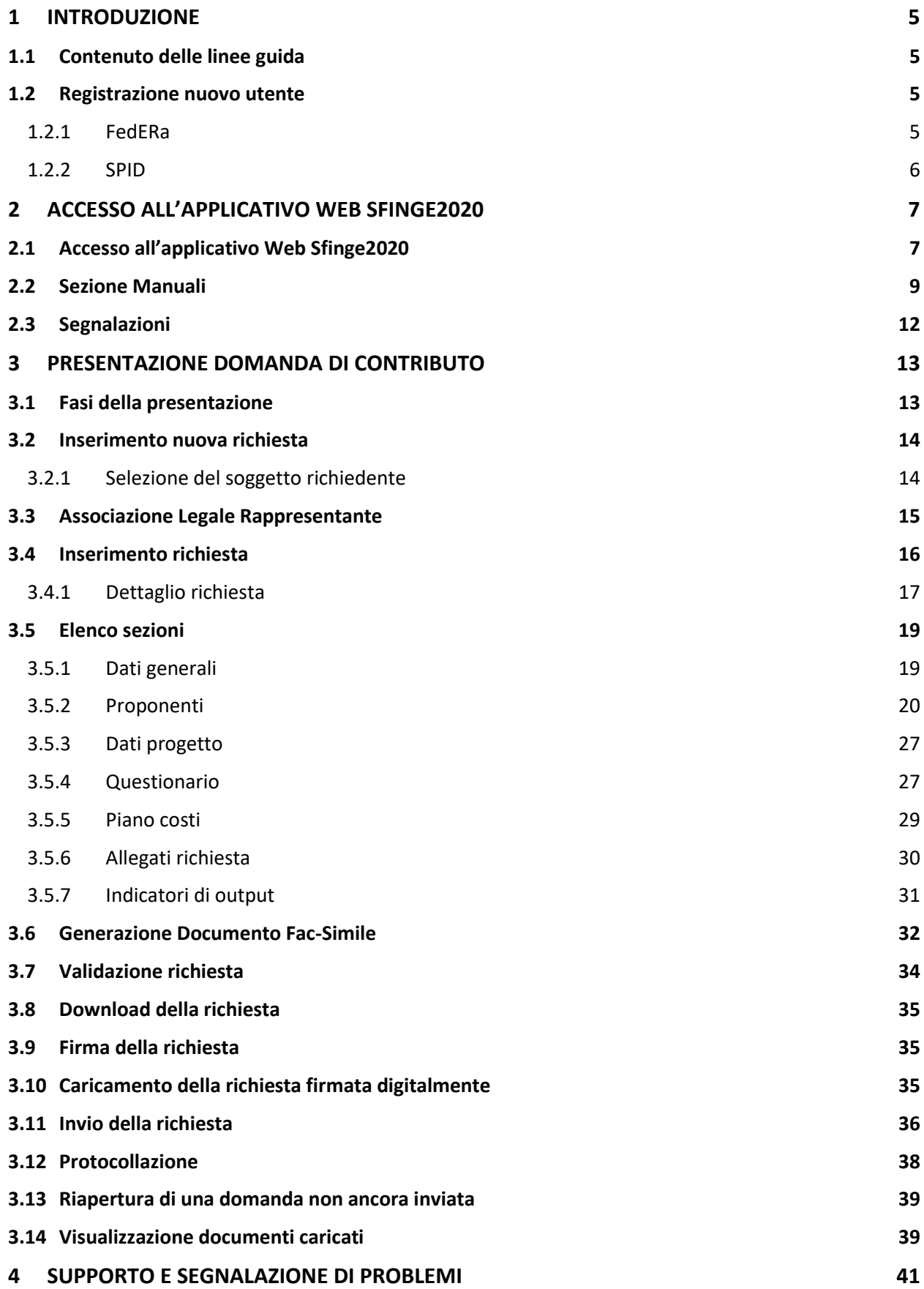

## Indice delle figure

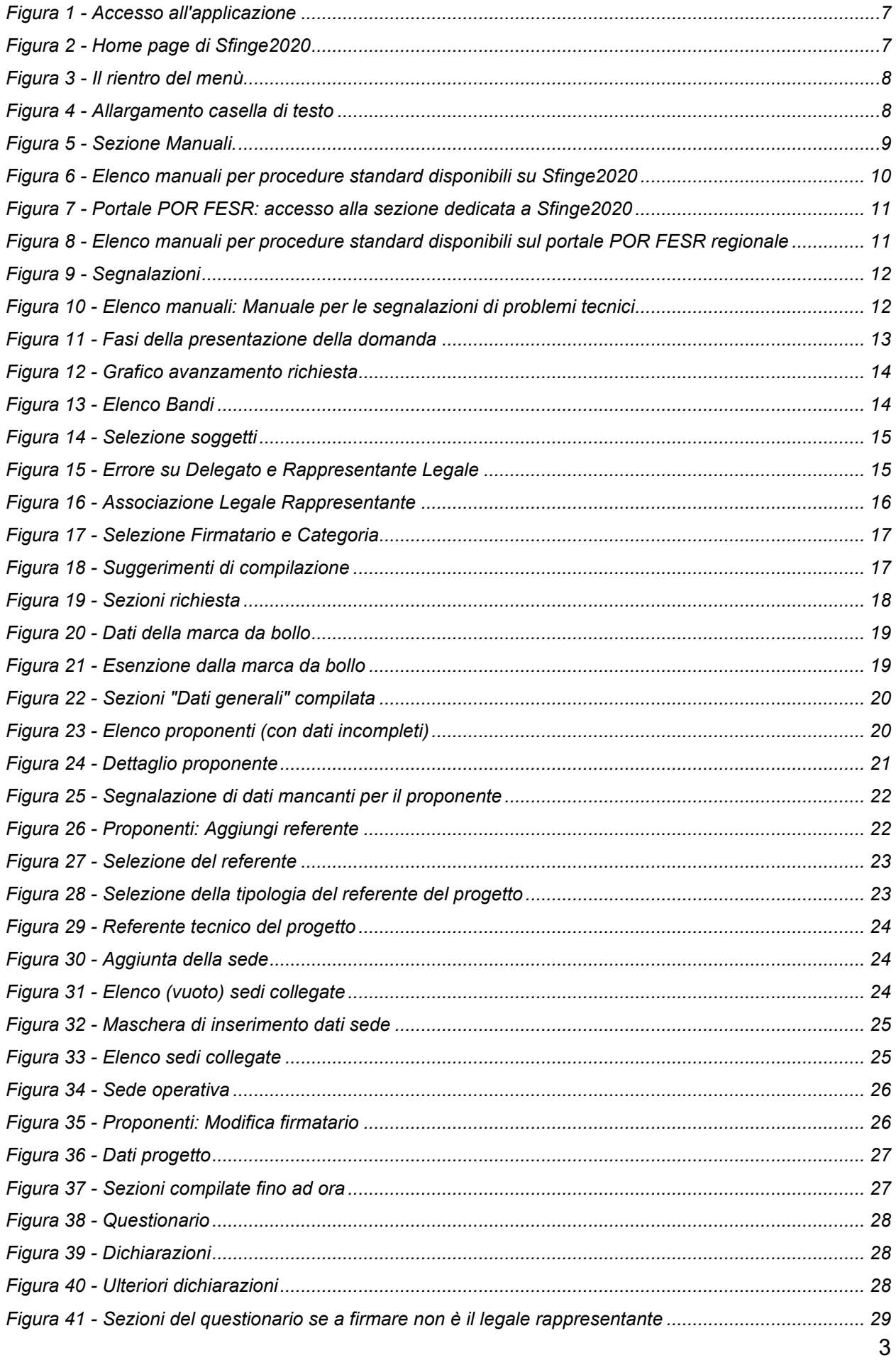

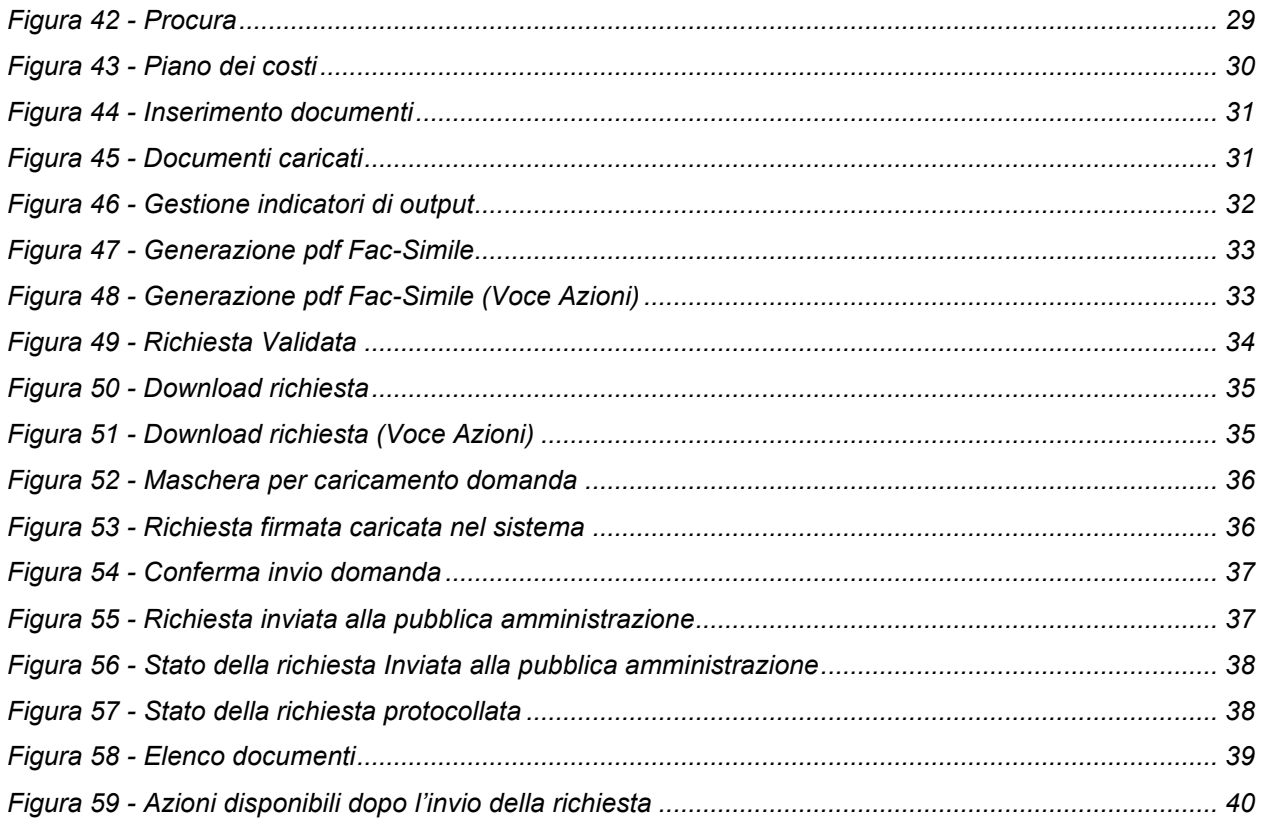

## **1 Introduzione**

## **1.1 Contenuto delle linee guida**

Con riferimento al bando<sup>1</sup> approvato con *Deliberazione di Giunta Regionale n. 827 del 6 luglio 2020,* le presenti linee guida contengono chiarimenti e istruzioni in merito alle regole di presentazione delle domande telematiche di partecipazione al contributo proposte attraverso l'applicativo web Sfinge2020.

*AVVERTENZA Alcune delle schermate e delle informazioni contenute in queste istruzioni operative potrebbero differire leggermente da quelle effettivamente visualizzate sul proprio dispositivo, sia a causa del browser utilizzato che per modifiche e/o integrazioni all'applicazione intervenute successivamente alla pubblicazione del presente manuale.*

## **1.2 Registrazione nuovo utente**

Poiché Sfinge2020 è integrato sia con FedERa che con SPID, la registrazione di nuove utenze deve avvenire o attraverso il sistema centrale FedERa o attraverso l'ottenimento di una identità digitale SPID.

*NOTA Le informazioni qui riportate si riferiscono alla nuova applicazione, denominata Sfinge2020, che gestisce il POR FESR 2014- 2020 e non al sistema Sfinge per la gestione del POR FESR 2007-2013 per cui rimane tutto invariato.*

## **1.2.1 FedERa**

Per ulteriori dettagli su come registrarsi a FedERa consultare la sezione dedicata a Sfinge2020 del portale tematico E-R Imprese della Regione Emilia-Romagna all'indirizzo

[http://imprese.regione.emilia-romagna.it/Finanziamenti/informazioni-sfinge-](http://imprese.regione.emilia-romagna.it/Finanziamenti/informazioni-sfinge-2020/richiesta-di-finanziamenti-tramite-sfinge2020)[2020/richiesta-di-finanziamenti-tramite-sfinge2020](http://imprese.regione.emilia-romagna.it/Finanziamenti/informazioni-sfinge-2020/richiesta-di-finanziamenti-tramite-sfinge2020)

*<sup>1</sup> Ai fini del presente manuale di istruzione il termine bando ed il termine manifestazione di interesse sono da ritenersi equivalenti.*

Si ricorda che per l'accesso a Sfinge2020 è richiesto il **livello di affidabilità alto**. Nel caso in cui si possieda già un'utenza su FedERa, con livello di affidabilità alto, è possibile utilizzarla per accedere a Sfinge2020. Se invece si possiede un'utenza FedERa con livello di affidabilità inferiore, è necessario ottenere un incremento del proprio livello di affidabilità. Per i dettagli si rimanda al manuale scaricabile dall'indirizzo sopra riportato o direttamente al seguente indirizzo:

<http://federazione.lepida.it/documentazione/documentazione-utente/guida-all-uso>

## **1.2.2 SPID**

Per ottenere le credenziali SPID occorre registrarsi sul sito di uno dei gestori di identità digitali. Informazioni più approfondite sono online sul sito

#### <https://www.spid.gov.it/>

Se già si possiede un'identità digitale SPID è possibile utilizzarla per accedere a Sfinge2020.

## **2 Accesso all'applicativo Web Sfinge2020**

## **2.1 Accesso all'applicativo Web Sfinge2020**

L'accesso al sistema Sfinge2020 avviene digitando l'indirizzo

<https://servizifederati.regione.emilia-romagna.it/fesr2020>

nel proprio browser.

Poiché l'accesso è gestito tramite il servizio regionale centrale di autenticazione digitale FedERa, la prima videata che viene proposta è quella di autenticazione attraverso un "Gestore Federa" o tramite Smartcard.

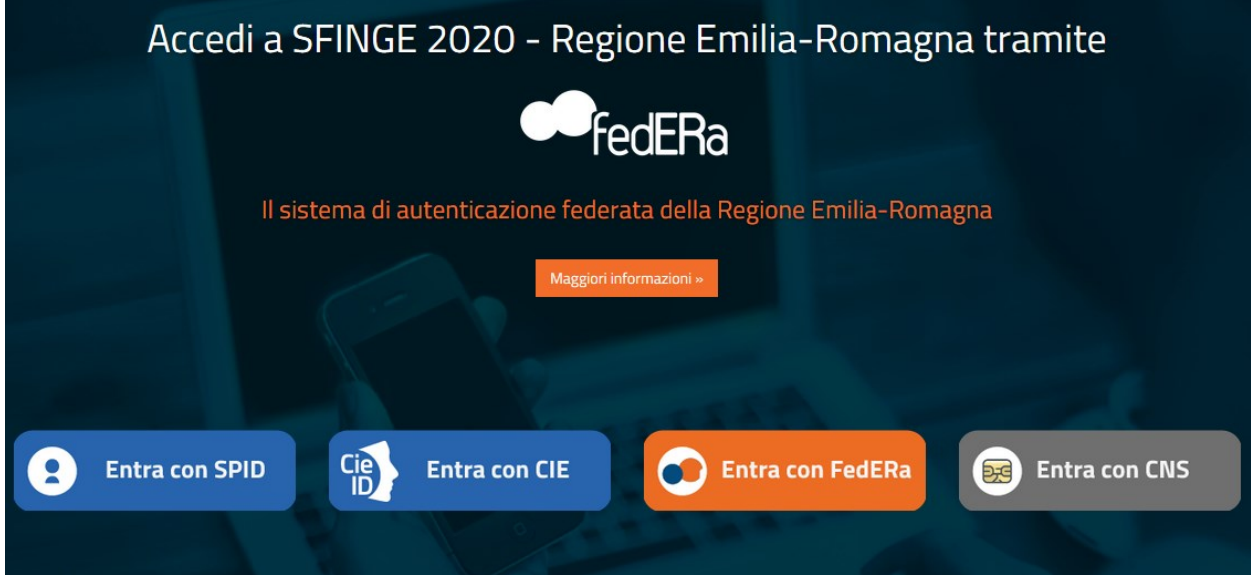

#### *Figura 1 - Accesso all'applicazione*

Una volta autenticati si accede all'applicativo vero e proprio ([Figura 2\)](#page-6-0).

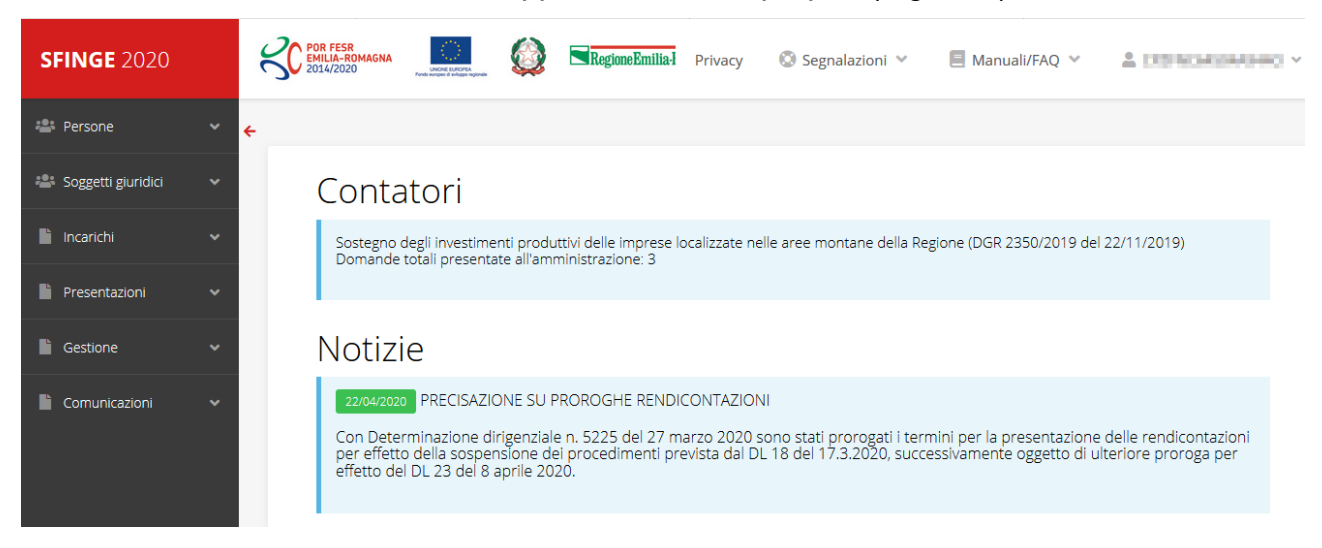

<span id="page-6-0"></span>*Figura 2 - Home page di Sfinge2020*

Per maggiori dettagli sull'accesso all'applicativo Sfinge2020 e sulla fase di accreditamento all'interno dell'applicativo stesso consultare il *Manuale Operativo Beneficiari* disponibile sul portale regionale dedicato al POR FESR.

Ricordiamo che la fase di accreditamento è richiesta solo la prima volta che si accede a Sfinge2020.

Facciamo notare la presenza della *freccia rossa* in alto sulla destra del menù [\(Figura 3\)](#page-7-0). La sua funzione è quella di far collassare il menù verso sinistra in modo da allargare la parte del contenuto della pagina mostrata a video.

Risulta particolarmente utile in occasione di tabelle che tendono eccedere l'area visibile.

Basta poi cliccare nuovamente sulla freccia per rendere nuovamente visibile il menù.

Evidenziamo anche come in fase di compilazione dei vari moduli vengano utilizzate le seguenti indicazioni:

- campi indicati con un asterisco rosso **\*** sono *obbligatori*
- il numero massimo di caratteri, quando indicato, *include gli spazi*.

Inoltre l'inserimento e la lettura di quanto digitato nelle caselle di testo è spesso facilitato dalla possibilità di allargare la casella stessa: è sufficiente, infatti, posizionarsi col mouse nell'angolo inferiore destro della casella di testo (contrassegnata da in piccolo triangolo formato da puntini grigi), il mouse assume la forma di una doppia freccia diagonale  $\mathbb{S}$ : a questo punto cliccare con il pulsante sinistro del mouse e, mantenendo premuto, trascinare fino ad ottenere la dimensione desiderata della casella [\(Figura 4\)](#page-7-1). Sottolineiamo, però, che questa funzionalità non è disponibile su tutti i browser.

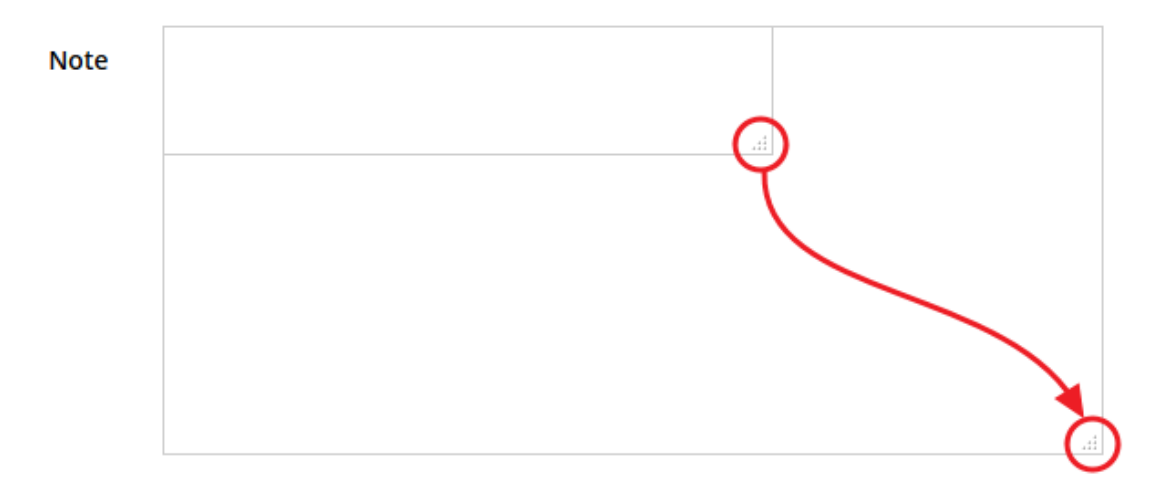

<span id="page-7-1"></span>*Figura 4 - Allargamento casella di testo*

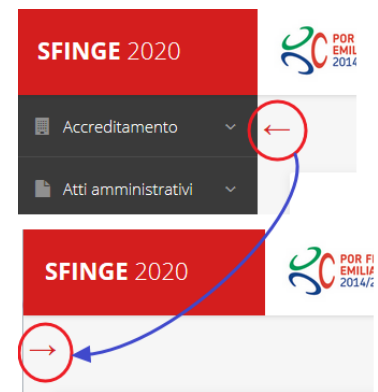

<span id="page-7-0"></span>*Figura 3 - Il rientro del menù*

## **2.2 Sezione Manuali**

Sia sul portale POR-FESR regionale che nella sezione manuali dell'applicazione, sono disponibili i *manuali per le procedure standard* (quelli relativi a specifici bandi e procedure - come, ad esempio, il presente manuale - sono disponibili *solo* sul portale POR-FESR regionale nelle pagine relative ai bandi stessi):

- **Manuale Sfinge2020** (a cui spesso ci riferiremo anche con la terminologia *Manuale Operativo Beneficiari*): che tratta ed approfondisce i seguenti argomenti:
	- o accesso ed accreditamento all'applicazione,
	- o definizione di Entità Legale (Azienda, Professionista, Comune o Altro Soggetto),
	- o inserimento di ulteriori sedi operative,
	- o creazione di Persone,
	- o assegnazione degli Incarichi (Legale rappresentante, Operatore, Procuratore, ecc.).
- **Manuale per richiesta di variazione progetto**: che tratta ed approfondisce la procedura che un beneficiario deve seguire per presentare una richiesta di variazione ad un proprio progetto ammesso a finanziamento.
- **Manuale per richiesta integrazione domanda**: che tratta ed approfondisce la procedura che un beneficiario deve seguire per rispondere ad una richiesta da parte degli istruttori PA di integrazione di una propria domanda di partecipazione ad un bando.
- **Manuale per richiesta integrazioni rendicontazione**: che tratta ed approfondisce la procedura che un beneficiario deve seguire per rispondere ad una richiesta da parte dei rendicontatori PA di integrazione di una propria domanda di pagamento del contributo.

La sezione Manuali disponibile su Sfinge2020 è raggiungibile dal menù superiore dell'applicazione ([Figura 5\)](#page-8-0).

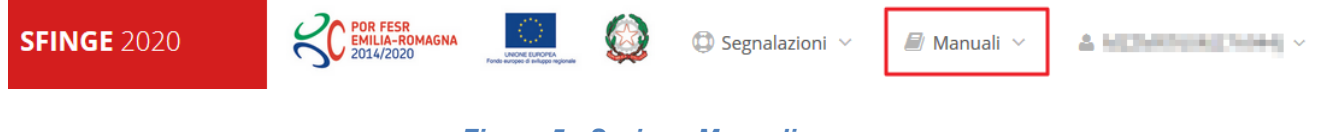

#### *Figura 5 - Sezione Manuali.*

<span id="page-8-0"></span>Selezionando la voce **Elenco** viene mostrato l'elenco dei manuali disponibili ([Figura 6\)](#page-9-0).

| <b>DR FESR</b><br>? FAQ $\vee$<br><b>IILIA-ROMAGNA</b><br>2014/2020                 | Segnalazioni<br>Manuali                                                                                                    |                        |
|-------------------------------------------------------------------------------------|----------------------------------------------------------------------------------------------------|------------------------|
| Flenco manuali<br>$\clubsuit$ > elenco manuali                                      | i⊟ Elenco                                                                                                    |                        |
| Elenco Manuali                                                                      |                                                                                                    |                        |
| <b>Nome Documento</b>                                                               | <b>Descrizione</b>                                                                                                    | <b>Azioni</b>          |
| Manuale inserimento e gestione segnalazioni - Beneficiari.pdf                       | Spiega come inserire una segnalazione in caso di<br>malfunzionamenti o di problemi di tipo tecnico relativi<br>all'applicazione Sfinge2020. Spiega l'utilizzo del sistema<br>attraverso il quale sono gestiste le segnalazioni (denominato<br>Mantis), come verificarne lo stato, come aggiungere note o<br>allegati.                                                                                                    | Azioni v<br>Visualizza |
| Manuale Operativo Sfinge2020 - Beneficiario v1.7.pdf                                | Tratta ed approfondisce i seguenti argomenti: accesso ed<br>accreditamento all'applicazione, definizione di Entità Legale<br>(Azienda, Comune o Altro Soggetto), inserimento di ulteriori<br>sedi operative, creazione di Persone, assegnazione degli<br>Incarichi (Legale rappresentante, Operatore, Procuratore,<br>ecc.).                                                                                                    | Scarica<br>Azioni -    |
| Manuale richiesta variazione progetto - Beneficiario v2.0.pdf                       | Tratta ed approfondisce la procedura da seguire per<br>presentare una richiesta di variazione ad un progetto<br>ammesso a finanziamento.                                                                                                    | Azioni -               |
| Manuale presentazione richiesta di pagamento contributo -<br>Beneficiario v3.03.pdf | Tratta ed approfondisce come presentare la domanda di<br>pagamento del contributo. Il manuale illustra la procedura<br>tipica, cioè non fa riferimento ne ad un bando specifico ne ad<br>una particolare tipologia di rendicontazione (sia essa un SAL<br>iniziale o intermedio, un Saldo o un pagamento in Unica<br>soluzione). La procedura viene presentata dal punto di vista<br>informatico senza entrare nel dettaglio dei controlli e della<br>documentazione necessaria per la corretta presentazione | Azioni -               |

*Figura 6 - Elenco manuali per procedure standard disponibili su Sfinge2020*

<span id="page-9-0"></span>Sul portale POR FESR regionale la sezione con i manuali per le procedure standard è raggiungibile all'indirizzo

#### <http://fesr.regione.emilia-romagna.it/>

seguendo il link *Accesso a Sfinge2020* in home page (vedi [Figura 7\)](#page-10-0). Cliccando sul collegamento si viene indirizzati alla pagina [\(Figura 8](#page-10-1)) dove, fra l'altro, sono scaricabili i manuali sopra menzionati.

Si ricorda che i manuali dedicati ai singoli bandi - come, ad esempio, il presente manuale - sono disponibili *solo* sul portale POR-FESR regionale nelle pagine relative ai bandi stessi.

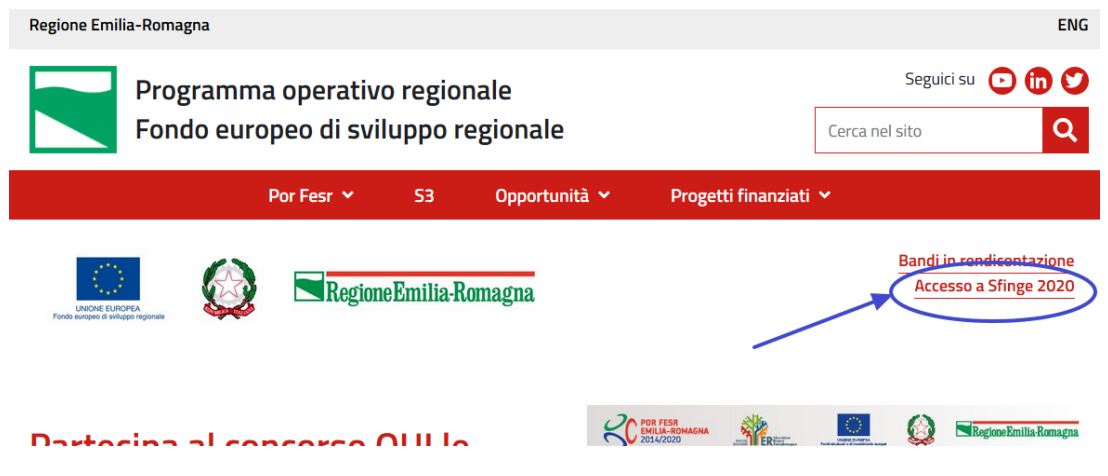

*Figura 7 - Portale POR FESR: accesso alla sezione dedicata a Sfinge2020*

<span id="page-10-0"></span>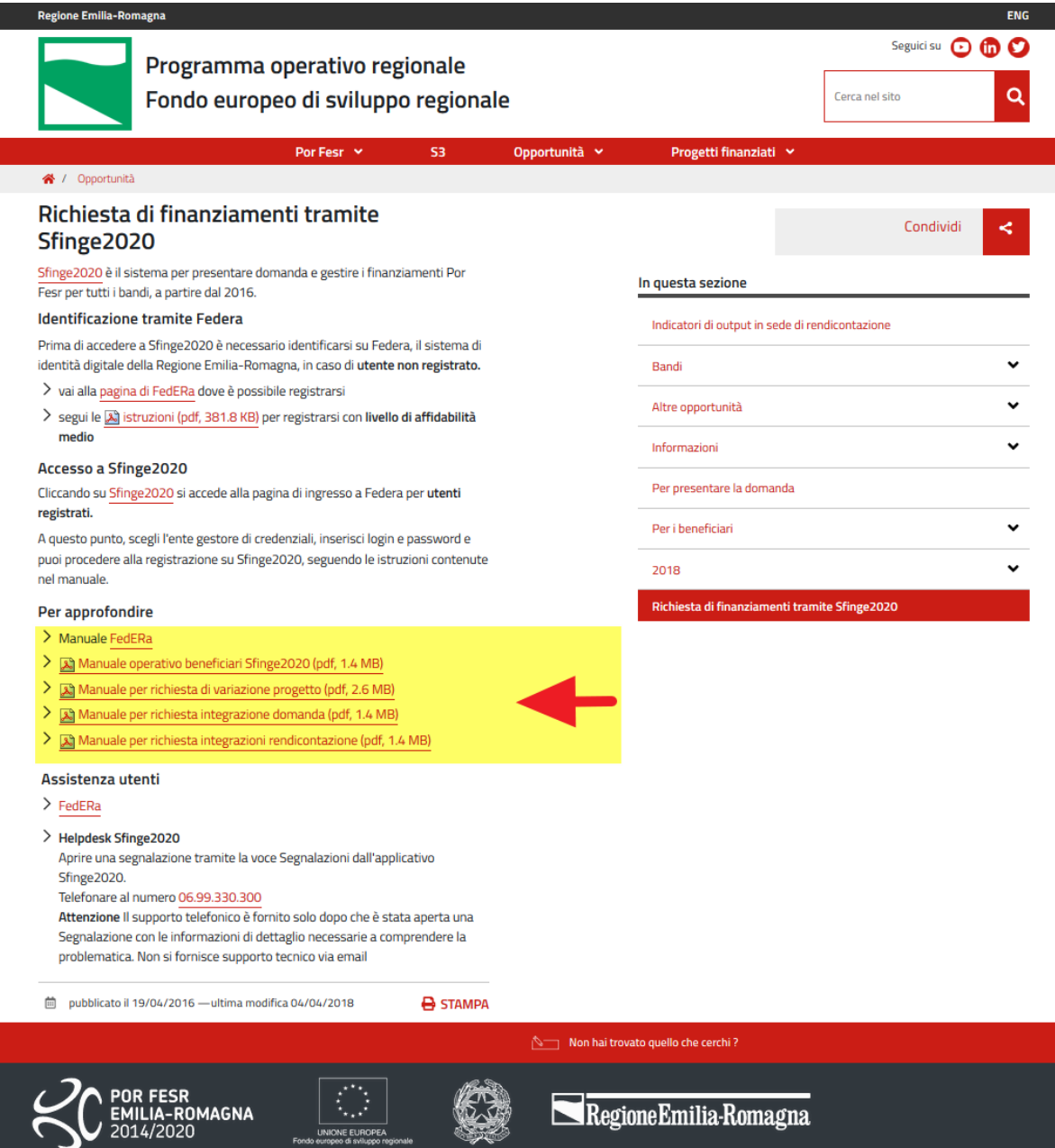

<span id="page-10-1"></span>*Figura 8 - Elenco manuali per procedure standard disponibili sul portale POR FESR regionale*

## **2.3 Segnalazioni**

In caso di malfunzionamenti o di problemi di tipo tecnico relativi all'applicazione Sfinge2020, la procedura che garantisce il minor tempo di attesa per la risoluzione della propria problematica, è quella di aprire una segnalazione tramite la voce **Segnalazioni** presente nel menù in alto a destra dell'applicativo:

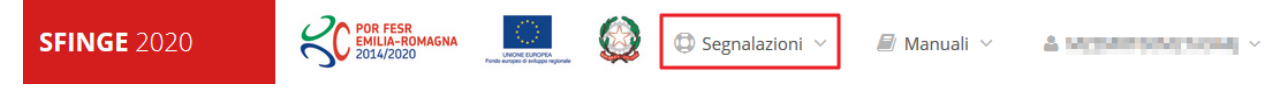

#### *Figura 9 - Segnalazioni*

Nella sezione Manuali [\(Figura 5\)](#page-8-0) è disponibile una guida [\(Figura 10](#page-11-0)) che spiega l'utilizzo del sistema (denominato *Mantis*), attraverso il quale sono gestiste le segnalazioni inserite tramite il menù sopra indicato.

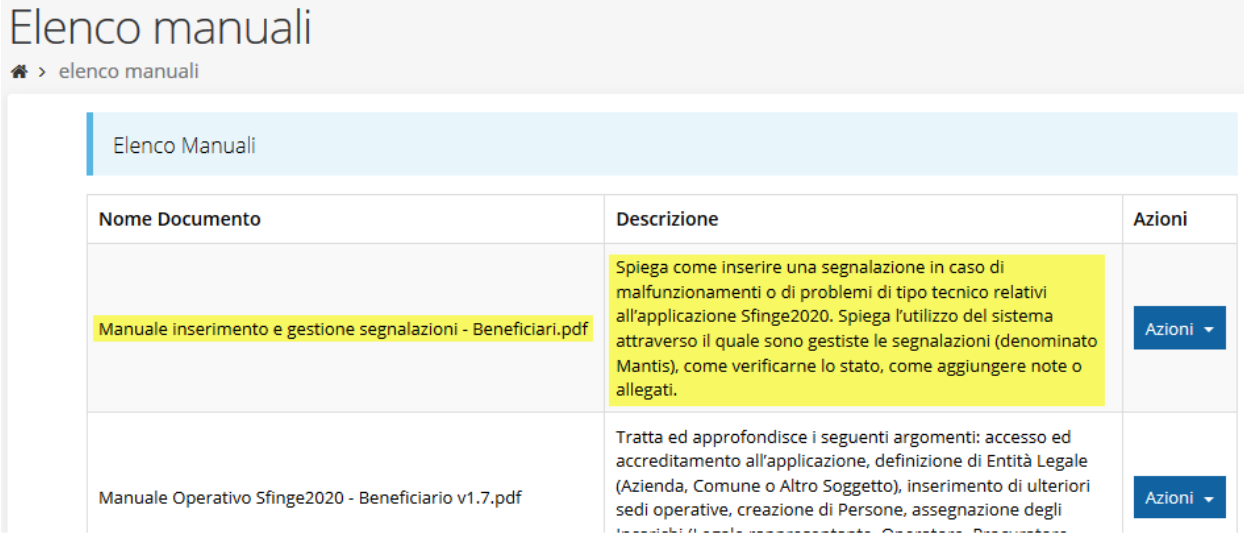

#### *Figura 10 - Elenco manuali: Manuale per le segnalazioni di problemi tecnici*

<span id="page-11-0"></span>Questo canale è quello da utilizzare per la soluzione di *problematiche di tipo tecnico sul funzionamento dell'applicazione Sfinge2020*.

Lo approfondiremo meglio nel capitolo "[Supporto e Segnalazione di problemi](#page-40-0)" (a pag. [41\)](#page-40-0). Per il momento anticipiamo che gli altri punti di accesso per avere assistenza, a seconda dei problemi riscontrati, sono i seguenti:

- per problematiche relative alla procedura di registrazione e/o accesso su FedERa occorre fare riferimento al *supporto di FedERa* fornito da Lepida S.p.A.;

per domande e chiarimenti riguardanti il bando e le procedure a esso collegate occorre contattare lo *Sportello Imprese della Regione Emilia-Romagna*.

## **3 Presentazione domanda di contributo**

## **3.1 Fasi della presentazione**

Una volta registrata correttamente l'entità legale, per completare con successo la presentazione della domanda di contributo è necessario completare tutte le fasi schematizzate nel diagramma di [Figura 11.](#page-12-0)

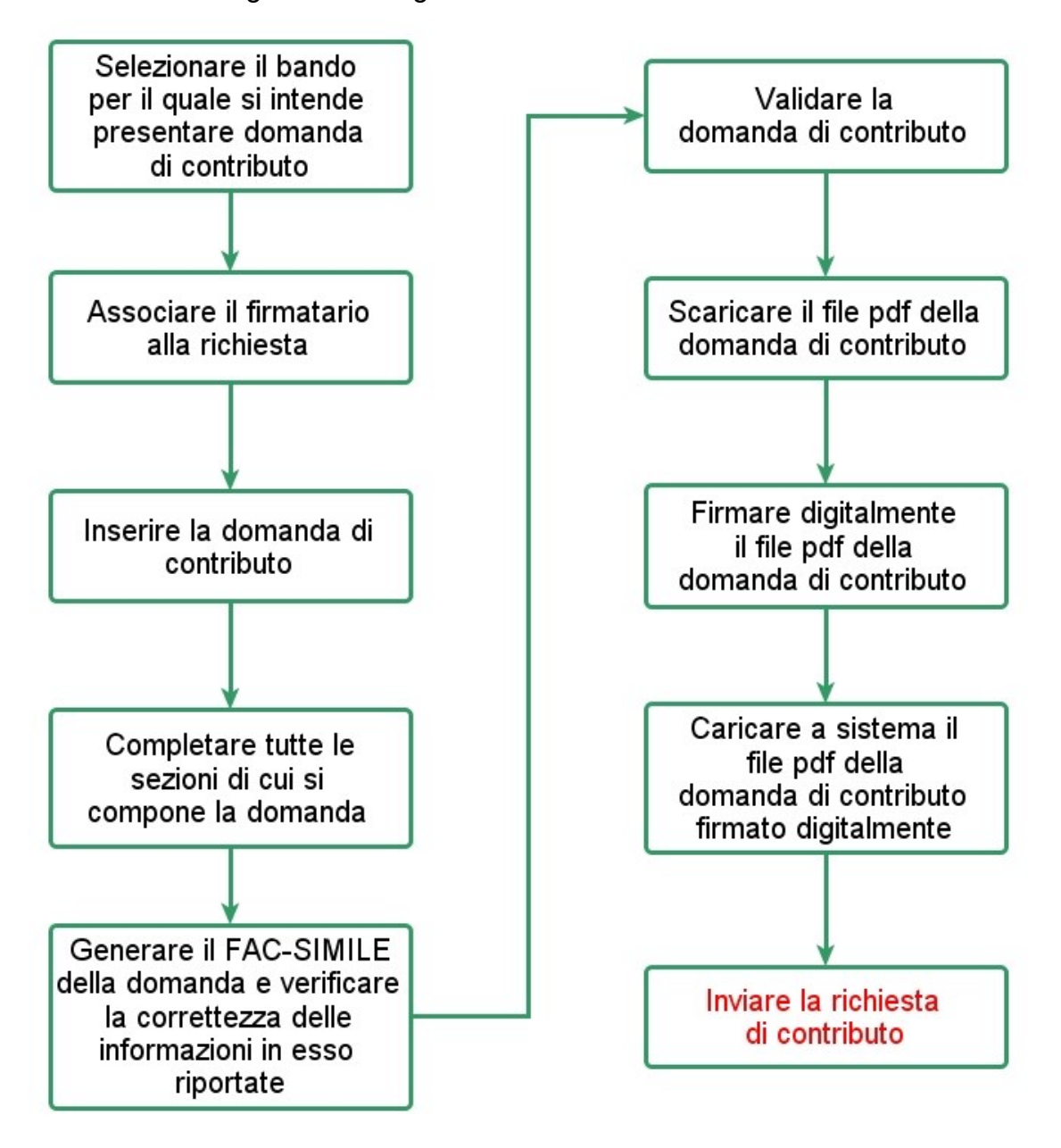

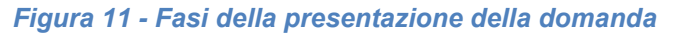

<span id="page-12-0"></span>I passi principali sono anche rappresentati graficamente su Sfinge2020 dal seguente diagramma:

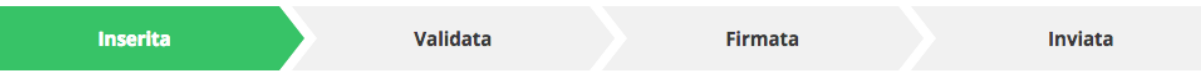

#### *Figura 12 - Grafico avanzamento richiesta*

<span id="page-13-1"></span>La procedura di presentazione della richiesta di partecipazione al contributo s'intende completata quando **tutte le fasi del diagramma soprastante sono evidenziate in VERDE e la richiesta risulta INVIATA.**

## **3.2 Inserimento nuova richiesta**

Dopo essere entrati nel sistema, per procedere alla compilazione di una domanda è necessario accedere al menù *Presentazioni* → *Nuova Richiesta*

Se la propria utenza è associata a un solo Soggetto, si presenterà la schermata per selezionare il bando di riferimento:

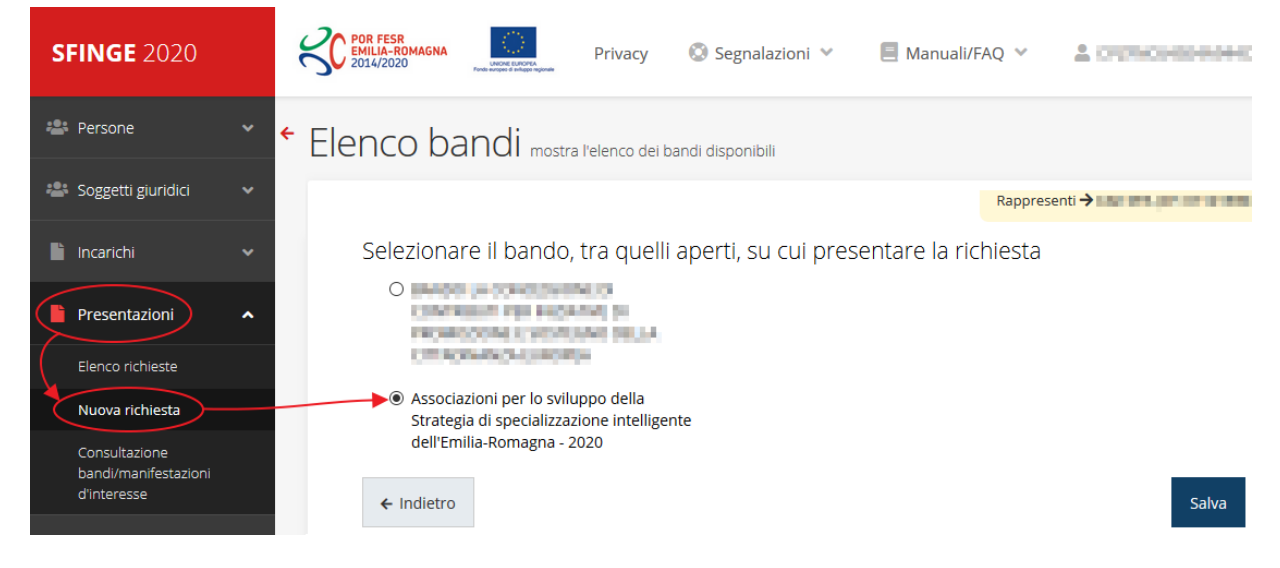

#### *Figura 13 - Elenco Bandi*

<span id="page-13-0"></span>Selezionare il bando di interesse quindi premere sul pulsante **Salva** per creare la richiesta e dare il via alla fase di compilazione della stessa [\(Figura 13\)](#page-13-0).

## **3.2.1 Selezione del soggetto richiedente**

Nel caso in cui la propria utenza sia collegata a più soggetti, prima di poter accedere alla schermata per la selezione del bando di riferimento, è necessario scegliere per quale Soggetto si vuole presentare richiesta. In questo caso l'applicazione presenta la lista di tutti i soggetti per i quali l'utente può operare.

Soggetti

<sup>«</sup> > Selezione soggetto

Selezionare un soggetto nell'elenco per continuare con l'operazione...

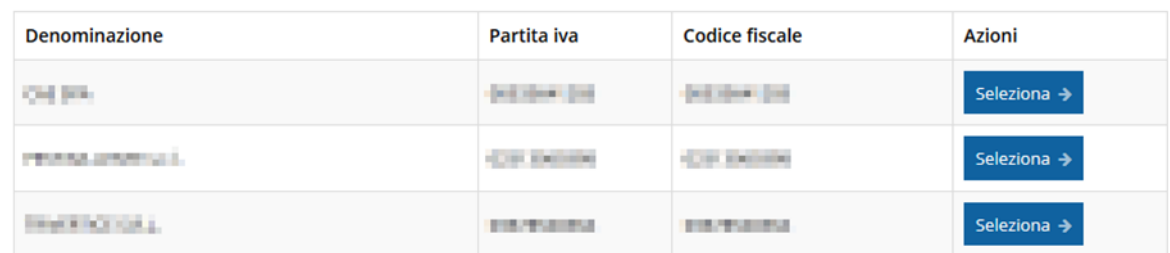

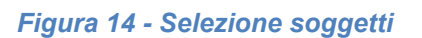

Se il soggetto desiderato non fosse presente in elenco, è possibile inserirlo tramite l'apposita procedura descritta nel già citato **Manuale Operativo**.

#### ➢ **Attenzione:**

Gli utenti che hanno esclusivamente il ruolo di "Delegato" o "Legale Rappresentante" non possono inserire la domanda. Pertanto, se l'utente che sta cercando di inserire la domanda ha esclusivamente il ruolo di "Delegato" o "Legale Rappresentate" per il soggetto selezionato, si presenterà la seguente schermata di errore:

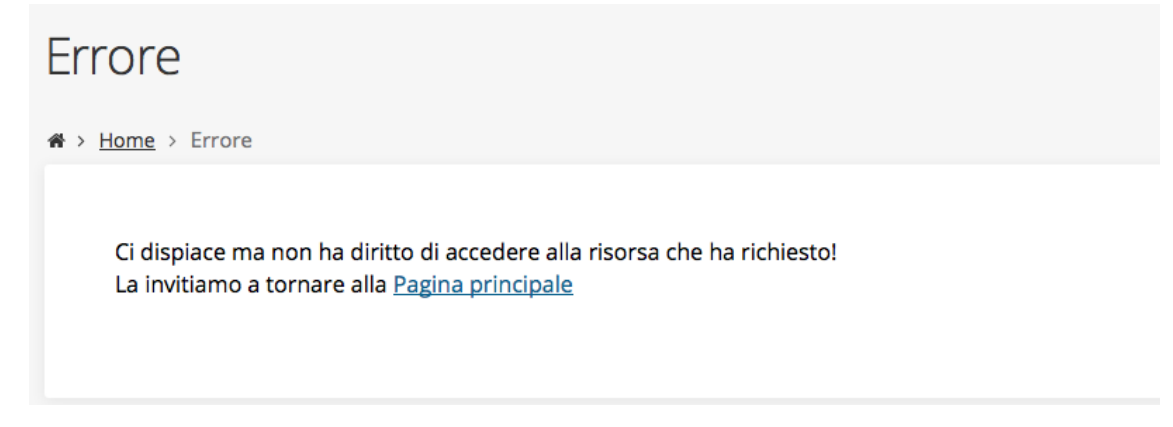

*Figura 15 - Errore su Delegato e Rappresentante Legale*

Nel caso in cui si desideri far inserire la domanda al Legale Rappresentante (o Delegato) è necessario affidargli l'incarico di **Operatore** (Vedi Manuale Operativo).

## **3.3 Associazione Legale Rappresentante**

Il primo passo per presentare una nuova domanda è definire chi ne è il Firmatario.

Nel caso in cui al Soggetto per il quale state presentando la domanda non fosse ancora associato un incarico con facoltà di firma, il sistema vi avverte con la seguente schermata:

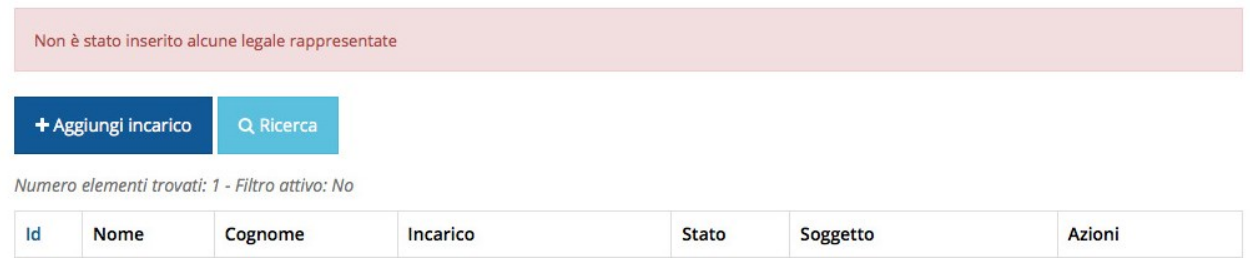

#### *Figura 16 - Associazione Legale Rappresentante*

Le voci presenti in elenco dipendono dagli incarichi indicati in fase di accreditamento.

Cliccando sul pulsante **Aggiungi Incarico** potrete assegnare un incarico abilitato alla firma alla persona desiderata: per i dettagli sulla procedura di assegnazione degli incarichi e sul loro significato si rimanda al Manuale Operativo Beneficiario.

Una volta che per il Soggetto in questione esiste almeno una persona con facoltà di firma potrete procedere con l'inserimento della richiesta.

Si ricorda che il sistema controlla che il codice fiscale di colui che firma digitalmente la richiesta corrisponda al codice fiscale della persona che in fase di compilazione della richiesta avete indicato come firmatario, e non può essere portato a giustificazione qualora il compilatore presenti domande firmate digitalmente da un soggetto diverso da chi ne ha facoltà giuridica.

*AVVERTENZA Per la determinazione dei soggetti che possono firmare la domanda e delle possibili procure utilizzabili, fare esclusivo riferimento all'atto che disciplina le regole di partecipazione al bando ed alla normativa vigente.*

## **3.4 Inserimento richiesta**

Una volta selezionato il bando per il quale si intende presentare richiesta e premuto il pulsante **Salva**, il sistema, prima di procedere con la creazione della richiesta, richiede che ne venga specificato il **firmatario**:

## Indicare il firmatario della richiesta

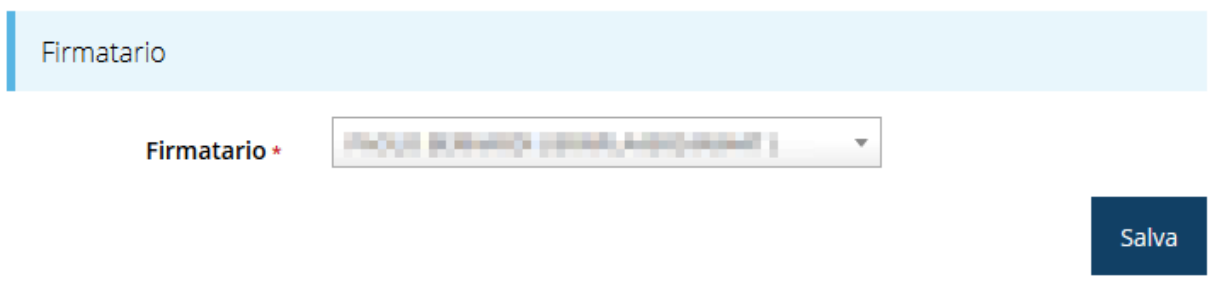

#### *Figura 17 - Selezione Firmatario e Categoria*

<span id="page-16-0"></span>Selezionato il Firmatario premete il pulsante **Salva**: si viene in tal modo indirizzati al **Dettaglio richiesta**.

È opportuno sottolineare che nel menù a tendina verranno proposte le sole persone inserite a sistema associate all'entità legale (azienda, società od altro soggetto) per la quale si sta presentando domanda e che hanno un incarico che permette la firma dei documenti (legale rappresentante o delegato). Per ulteriori dettagli sulla procedura di assegnazione degli incarichi si rimanda al Manuale Operativo.

## **3.4.1 Dettaglio richiesta**

La videata che segue rappresenta il dettaglio della richiesta che si sta compilando e si divide in tre parti principali. In alto vengono rappresentati i passi di cui si compone la presentazione della domanda espressi graficamente dal diagramma di [Figura 12.](#page-13-1)

Subito al di sotto c'è un'area denominata **Dati richiesta** che riepiloga le informazioni salienti della domanda in corso di compilazione ed ancora più sotto vengono elencate tutte le sezioni da compilare prima di poter inviare la domanda.

Come per lo stato, anche le varie sezioni si presentano di colore grigio quando non sono complete, ed assumono il colore verde ad indicare che sono state compilate. Alla destra di ogni voce non ancora completata viene riportato un link arancione denominato **Istruzioni**; passando il mouse su questo link apparirà un suggerimento per completare la compilazione della sezione (mostriamo un esempio nell'immagine che segue).

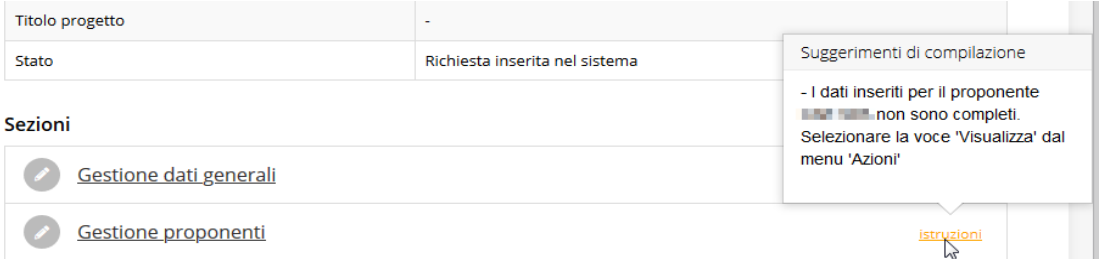

*Figura 18 - Suggerimenti di compilazione*

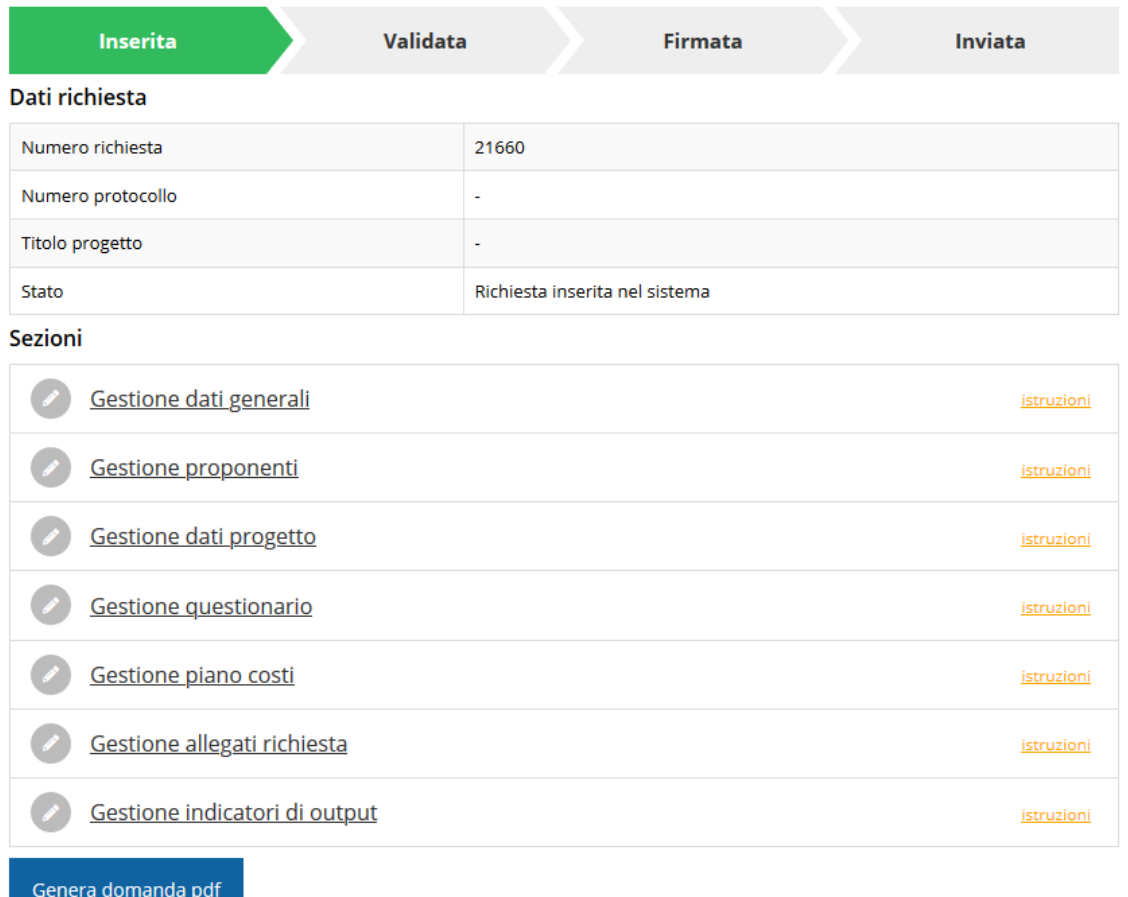

#### *Figura 19 - Sezioni richiesta*

Possiamo notare che lo stato della domanda, a questo punto, è **Richiesta inserita nel sistema**. Per poter inviare la richiesta occorre in primo luogo compilare tutte le sezioni di cui è composta.

*ATTENZIONE Il fatto che una sezione sia di colore verde (ovvero contrassegnata come completata) indica semplicemente che il sistema rileva che sono presenti tutti gli elementi obbligatori di quella sezione. Se, ad esempio, una sezione fosse priva di elementi obbligatori, apparirebbe già spuntata ed in verde ma, anche in questo caso, ciò non implica necessariamente che la sezione non abbia elementi compilabili, pertanto si consiglia di verificare sempre la sezione per non inviare una domanda incompleta.*

## **3.5 Elenco sezioni**

Nei paragrafi che seguono verranno illustrate le varie sezioni da compilare per poter completare e inviare la richiesta di finanziamento: verranno mostrate le varie schermate ed il contenuto delle sezioni della domanda da compilare senza entrare nel merito dei contenuti, per i quali si rimanda al bando corrispondente.

### **3.5.1 Dati generali**

Entrando nella sezione **Gestione dati generali**, il sistema richiede la compilazione dei campi per l'identificazione della marca da bollo da € 16,00 necessaria per la presentazione della domanda [\(Figura 20\)](#page-18-0).

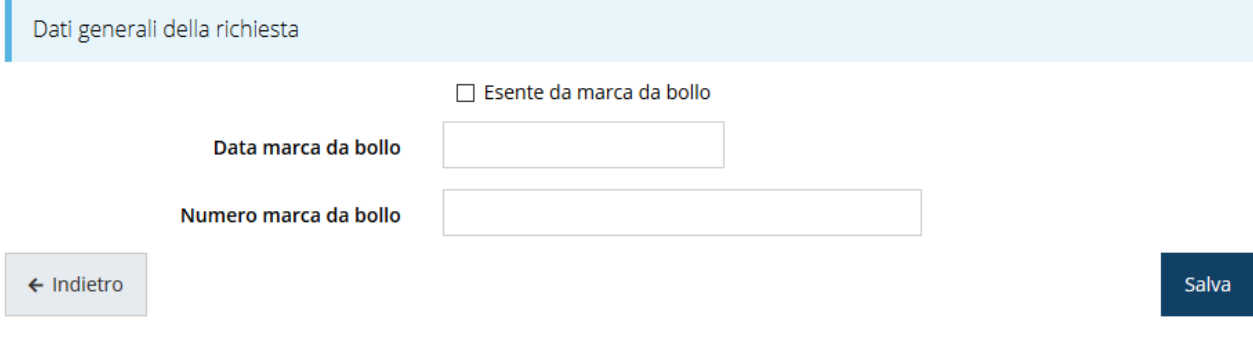

*Figura 20 - Dati della marca da bollo*

<span id="page-18-0"></span>Qualora il soggetto richiedente sia esente dal pagamento dell'imposta di bollo potrà indicarlo spuntando la voce corrispondente. In questo caso si modifica la maschera di inserimento sostituendo i dati della marca da bollo con un campo di testo libero in cui occorre inserire il riferimento normativo dell'esenzione stessa ([Figura 21\)](#page-18-1).

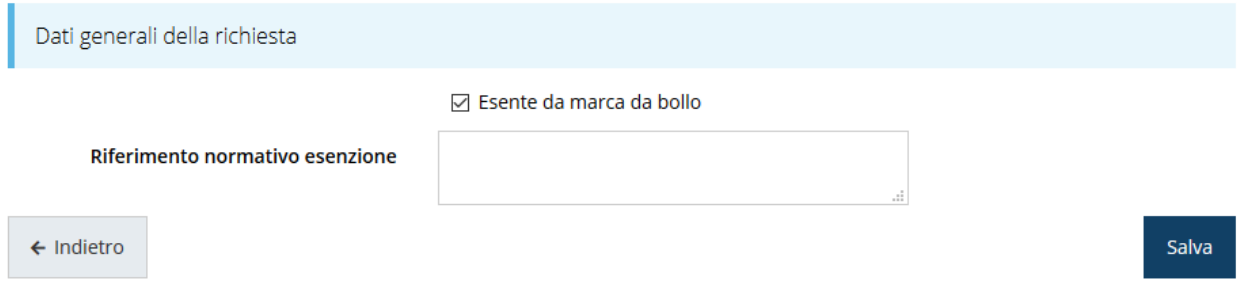

*Figura 21 - Esenzione dalla marca da bollo*

<span id="page-18-1"></span>Terminata la compilazione cliccare su **Salva** per memorizzare i dati nel sistema. Notiamo che dopo aver cliccato su salva il sistema ci riporta nella videata dei dettagli del progetto dove ora la sezione compilata è spuntata in verde e non più grigia.

#### Dati richiesta

| Numero richiesta                                                 | 3667                           |  |  |  |  |  |
|------------------------------------------------------------------|--------------------------------|--|--|--|--|--|
| Numero protocollo<br>÷                                           |                                |  |  |  |  |  |
| Titolo progetto<br>٠                                             |                                |  |  |  |  |  |
| Stato                                                            | Richiesta inserita nel sistema |  |  |  |  |  |
| <b>Sezioni</b>                                                   |                                |  |  |  |  |  |
| Gestione dati generali<br>$\checkmark$                           |                                |  |  |  |  |  |
| Gestione proponenti                                              | istruzioni                     |  |  |  |  |  |
| Gestione questionario Richiesta<br>istruzioni                    |                                |  |  |  |  |  |
| Gestione piano costi Seconda associazione di prova<br>istruzioni |                                |  |  |  |  |  |
| Gestione allegati richiesta                                      | istruzioni                     |  |  |  |  |  |

*Figura 22 - Sezioni "Dati generali" compilata*

### **3.5.2 Proponenti**

Entrando per la prima volta nella sezione **Gestione proponenti** il sistema riporta in alto su sfondo rosso un messaggio che evidenzia come i dati per il proponente non sono completi (come illustrato in [Figura 23\)](#page-19-0) in quanto è indispensabile compilare le informazioni relative al referente del progetto.

|                     | O I dati inseriti per il proponente l'Ulturi non sono completi. Selezionare la voce 'Visualizza' dal menu 'Azioni' |             |                       |            |               |                |  |
|---------------------|----------------------------------------------------------------------------------------------------|-------------|-----------------------|------------|---------------|----------------|--|
| Proponenti inseriti |                                                                                                    |             |                       |            |               |                |  |
| Id                  | <b>Ragione sociale</b>                                                                                             | Partita iva | <b>Codice fiscale</b> | Mandatario | Dati completi | Azioni         |  |
| 20865               | <b>CHI BYK</b>                                                                                                    |             |                       | Sì         | <b>No</b>     | Azioni $\star$ |  |
|                     |                                                                                                    |             |                       |            |               |                |  |

*Figura 23 - Elenco proponenti (con dati incompleti)*

<span id="page-19-0"></span>In questo caso attraverso il menù **Azioni** si accede alle seguenti funzionalità:

- *Visualizza*: attraverso questa funzione si possono visualizzare le informazioni inserite per il soggetto proponente, quali "Dati Soggetto" e "Dati Firmatario", inoltre consente l'inserimento dei dati corrispondenti a "Sede dell'intervento" ed ai "Referenti" del progetto (lo vedremo nei prossimi paragrafi);
- *Firmatario*: con questa funzione si possono visualizzare i dati del firmatario. È inoltre possibile, se necessario, inserire un nuovo firmatario [\(Figura 35\)](#page-25-0).

#### **3.5.2.1.1 Dettaglio proponente**

Selezionate la voce **Visualizza** dal menu **Azioni** per entrare nella maschera che consente di visualizzare le informazioni per il soggetto proponente e di compilare alcune informazioni aggiuntive ad esso relative, informazioni che hanno alcune differenze a seconda della categoria selezionata al momento della creazione della domanda (vedi [Figura 17\)](#page-16-0).

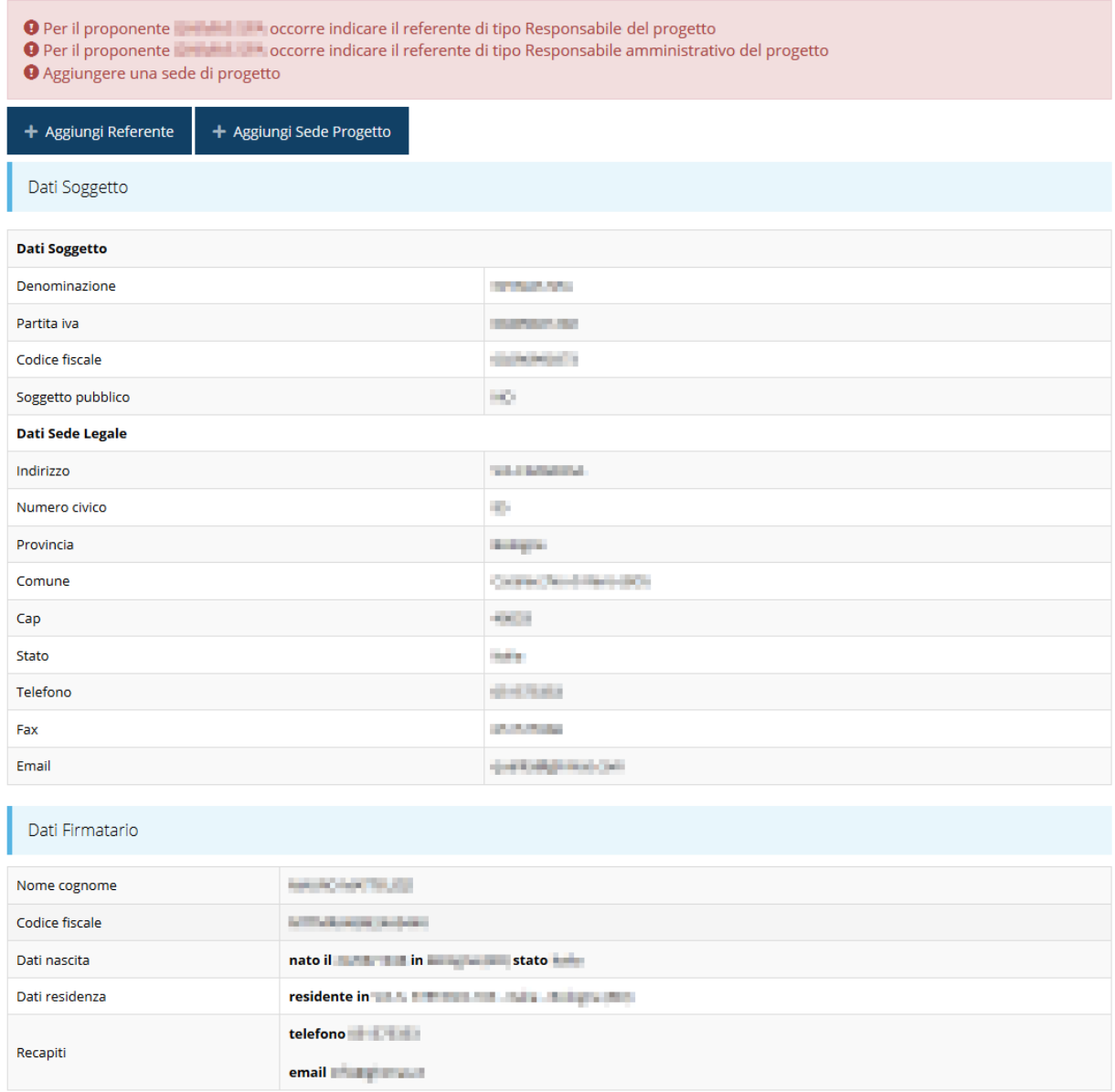

#### *Figura 24 - Dettaglio proponente*

La pagina si suddivide in alcune aree:

- *Dati Soggetto*, riassume i dati salienti del proponente e della sede legale, così come sono stati inseriti in anagrafica;
- *Dati Firmatario*, riassume i dati salienti del firmatario della domanda così come sono stati inseriti in anagrafica;
- *Referenti*, riporta i dati dei referenti tecnico ed amministrativo del progetto. Quando è assente significa che non è stato ancora inserito alcun referente*;*
- *Sede Operativa*, riporta i dati della sede operativa. Quando è assente significa che non è ancora stata inserita alcuna sede.

Il sistema riporta in alto su sfondo rosso un messaggio che evidenzia come i dati per il proponente non sono completi.

Segnaliamo che in testa alla pagina *potrebbero* essere evidenziati, su sfondo rosso, anche eventuali messaggi che segnalano l'assenza di dati obbligatori *in anagrafica* per il soggetto richiedente: in questo caso, per procedere alle correzioni richieste, seguite le istruzioni relative all'*Inserimento Soggetto giuridico* riportate nel *Manuale operativo del beneficiario*.

*A puro titolo esemplificativo*, consideriamo l'esempio riportato nella figura che segue; in essa abbiamo che i primi tre avvertimenti sono relativi a mancanze nell'anagrafica dell'azienda (l'iscrizione ad un registro imprese, REA o altro equivalente), mentre i restanti sono relativi alle sezioni non ancora compilate della **Sezione Proponenti**.

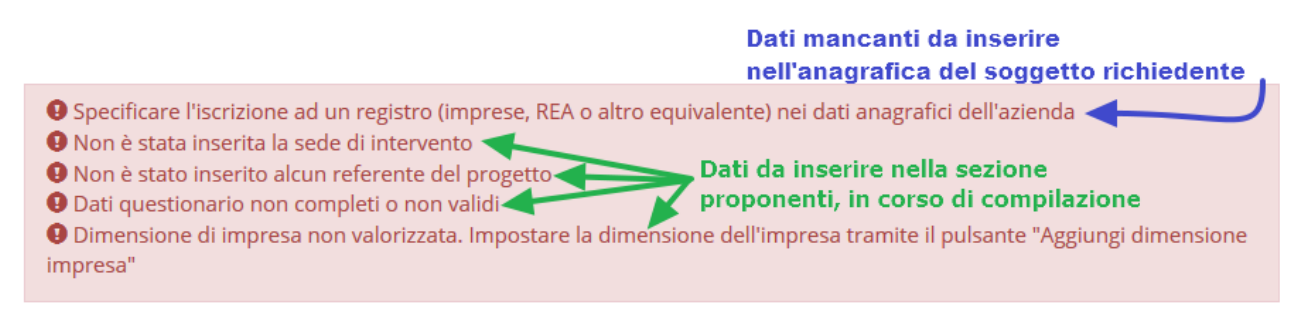

#### *Figura 25 - Segnalazione di dati mancanti per il proponente*

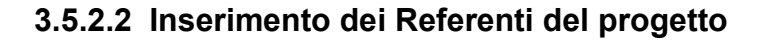

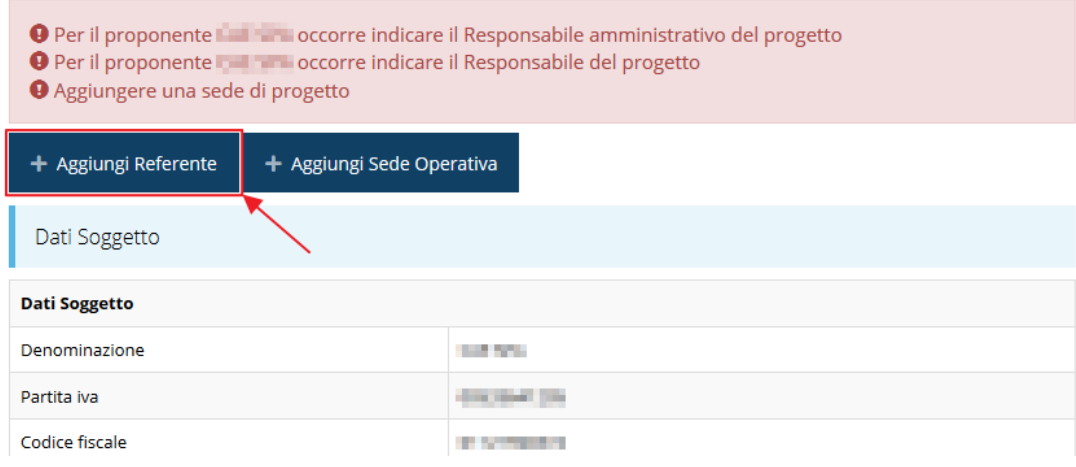

*Figura 26 - Proponenti: Aggiungi referente*

Se la sezione "Referenti" risulta vuota il sistema ne chiede l'inserimento. Per fare ciò, cliccare su **Aggiungi referente** e seguire le indicazioni del sistema per l'inserimento del referente, il quale deve essere una persona già presente a sistema. Per registrare l'inserimento del referente ricordarsi di cliccare sul pulsante **Seleziona**.

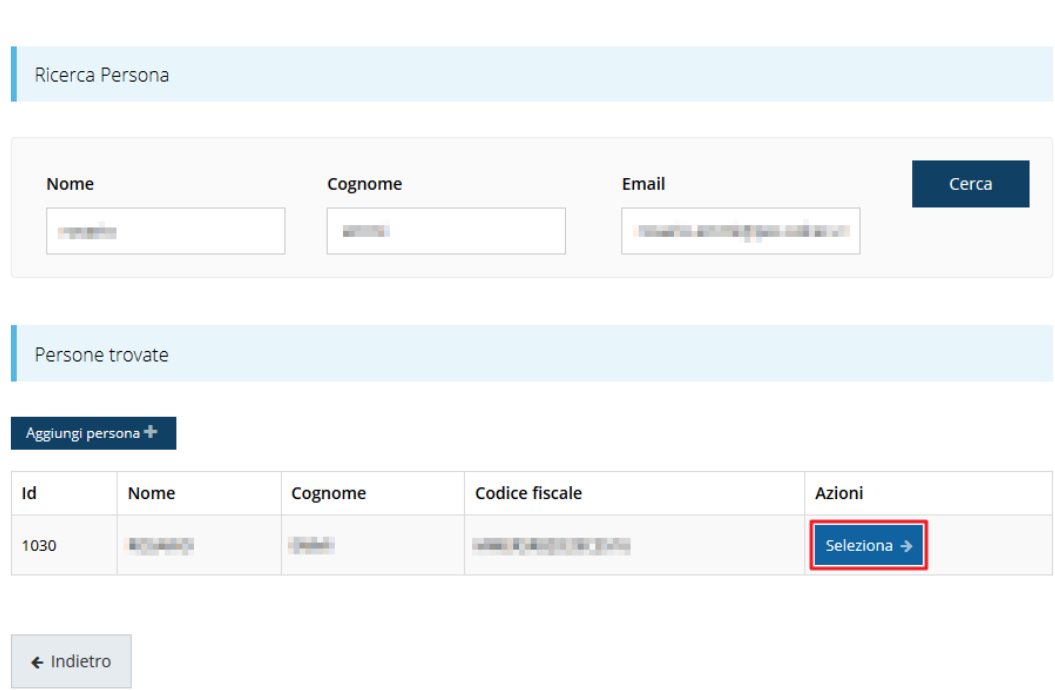

Cercare una persona già presente a sistema o inserirne una nuova

#### *Figura 27 - Selezione del referente*

Nel caso il referente non fosse una persona già presente a sistema, procedere ad inserirne una nuova attraverso al pulsante "**Aggiungi persona +**".

Una volta selezionato il referente occorre indicarne la tipologia: in questo specifico caso occorre indicare due tipi di responsabili: il "*Responsabile del progetto*" ed il "*Responsabile amministrativo del progetto*". Selezionata la tipologia desiderata, confermare cliccando su **Salva**.

Selezionare il tipo di associazione

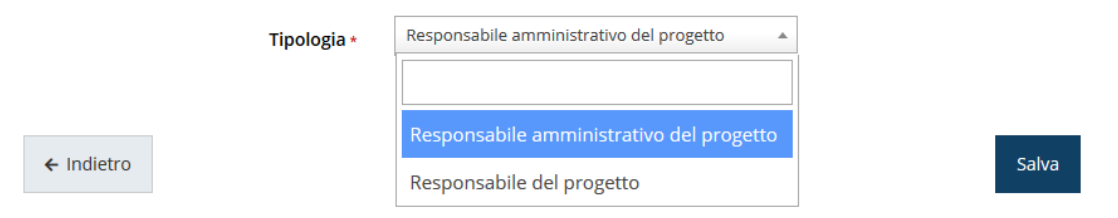

#### *Figura 28 - Selezione della tipologia del referente del progetto*

Nella videata dei dettagli del proponente sarà ora presente la sezione sui referenti del progetto, posizionata al di sotto dell'area relativa ai dati del Firmatario.

| Referenti             |                          |                |                                          |               |            |  |  |
|-----------------------|--------------------------|----------------|------------------------------------------|---------------|------------|--|--|
| Id                    | <b>Nome</b>              | Cognome        | <b>Tipo</b>                              | <b>Azioni</b> |            |  |  |
| 19396                 | <b>STATE OF BUILDING</b> | <b>HASKARE</b> | Responsabile amministrativo del progetto |               | Azioni v   |  |  |
|                       |                          |                |                                          |               | Visualizza |  |  |
| $\leftarrow$ Indietro |                          |                |                                          |               |            |  |  |

*Figura 29 - Referente tecnico del progetto*

Attraverso il menù **Azioni** posto alla destra del referente sarà possibile visualizzare i dati di dettaglio dello stesso (così come inseriti in anagrafica) e sarà possibile rimuoverlo nel caso si fosse commesso un errore.

Per completare l'indicazione dei referenti procedere in modo analogo a quello appena illustrato per inserire l'altra tipologia di referente.

## **3.5.2.2.1 Aggiunta della sede del progetto**

Occorre ora inserire la sede dell'intervento. Per fare ciò, partendo dalla videata del *Dettaglio proponente*, cliccate sul pulsante "**+ Aggiungi Sede Progetto**", evidenziato in rosso nella figura che segue. [\(Figura 30\)](#page-23-0).

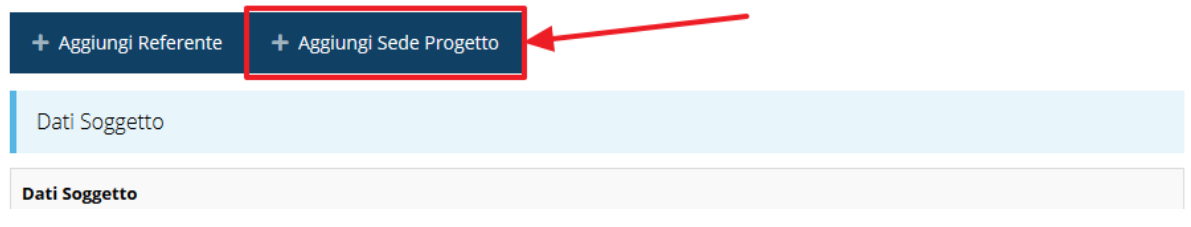

#### *Figura 30 - Aggiunta della sede*

<span id="page-23-0"></span>Il sistema mostra l'elenco (che inizialmente potrebbe essere vuoto) delle sedi collegate al soggetto proponente.

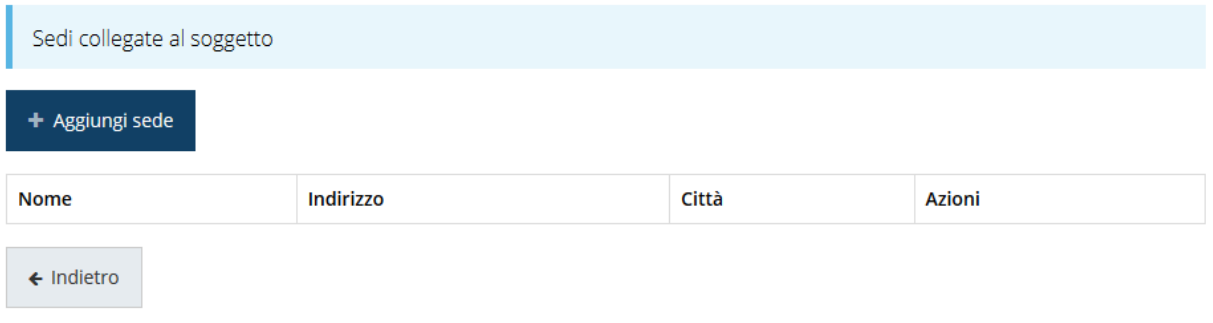

#### *Figura 31 - Elenco (vuoto) sedi collegate*

Agendo sul pulsante "**+ Aggiungi sede**" si apre la maschera di inserimento dei dati della sede [\(Figura 32\)](#page-24-0).

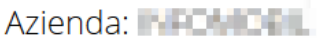

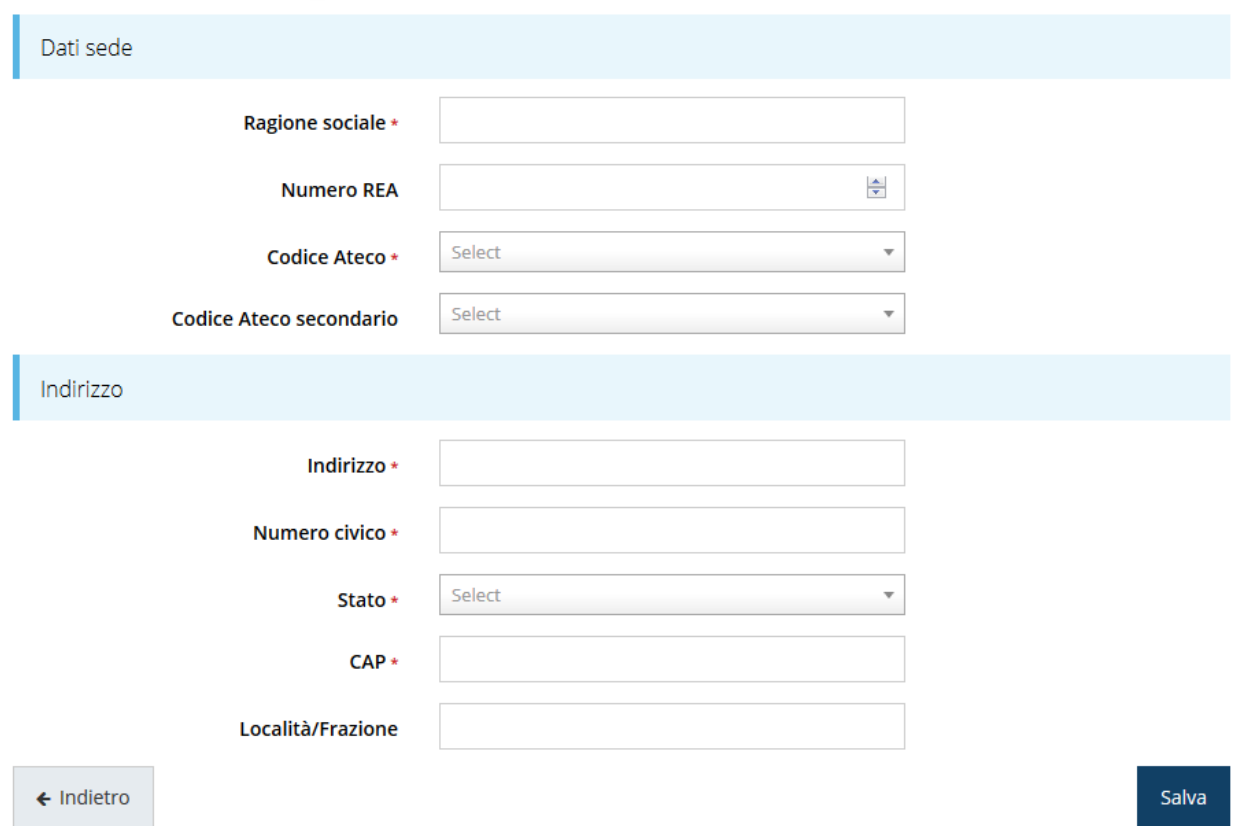

*Figura 32 - Maschera di inserimento dati sede*

<span id="page-24-0"></span>Completato l'inserimento cliccate su **Salva** per memorizzare i dati.

| Sedi collegate al soggetto            |              |             |               |
|---------------------------------------|--------------|-------------|---------------|
| + Aggiungi sede                       |              |             |               |
| <b>Nome</b>                           | Indirizzo    | Città       | <b>Azioni</b> |
| Fusce ultricies et lorem non eleifend | via di Qua 1 | Bologna(BO) | Seleziona →   |
| $\leftarrow$ Indietro                 |              |             |               |

*Figura 33 - Elenco sedi collegate*

<span id="page-24-1"></span>Al termine dell'inserimento nella lista che viene proposta [\(Figura 33\)](#page-24-1) cliccare sul pulsante *Seleziona* per procedere all'effettiva associazione della sede al soggetto proponente.

*NOTA Il sistema pur consentendo di inserire più sedi collegate al soggetto, in ogni caso permette di selezionarne una ed una soltanto da indicare come sede dell'intervento.*

Una volta inserita ed associata al progetto, la sede dell'intervento viene mostrata nella maschera di **Dettaglio proponente**, subito al di sotto della sezione Referenti [\(Figura 34\)](#page-25-1).

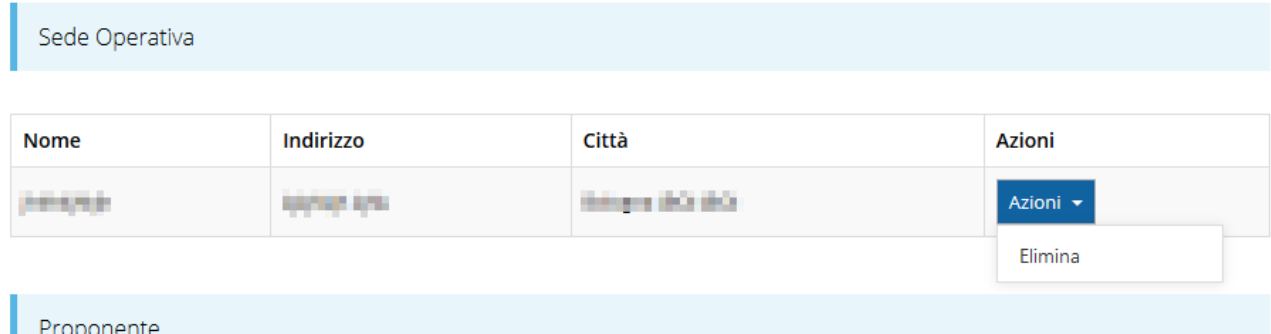

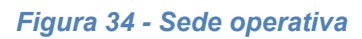

<span id="page-25-1"></span>Notiamo che una volta aggiunta la sede dell'intervento il pulsante "**+ Aggiungi Sede Operativa**" (evidenziato nella [Figura 30\)](#page-23-0) scompare.

È comunque sempre possibile sostituire o modificare la sede operativa già inserita. Infatti, agendo sul pulsante *Azioni* si apre la tendina che consente di eliminare la sede operativa associata [\(Figura 34](#page-25-1)). A seguito dell'eliminazione tornerà disponibile il pulsante "**+ Aggiungi Sede Operativa**" attraverso il quale potrete ripetere il procedimento di creazione ed associazione della sede operativa.

#### **3.5.2.3 Modifica del firmatario**

Concludiamo l'illustrazione della sezione Proponenti indicando come procedere, se necessario, a sostituire il firmatario della richiesta. Dall'**Elenco proponenti** utilizzare il menù **Azioni** e selezionare **Firmatario**. Si aprirà la videata illustrata in [Figura](#page-25-0) 35.

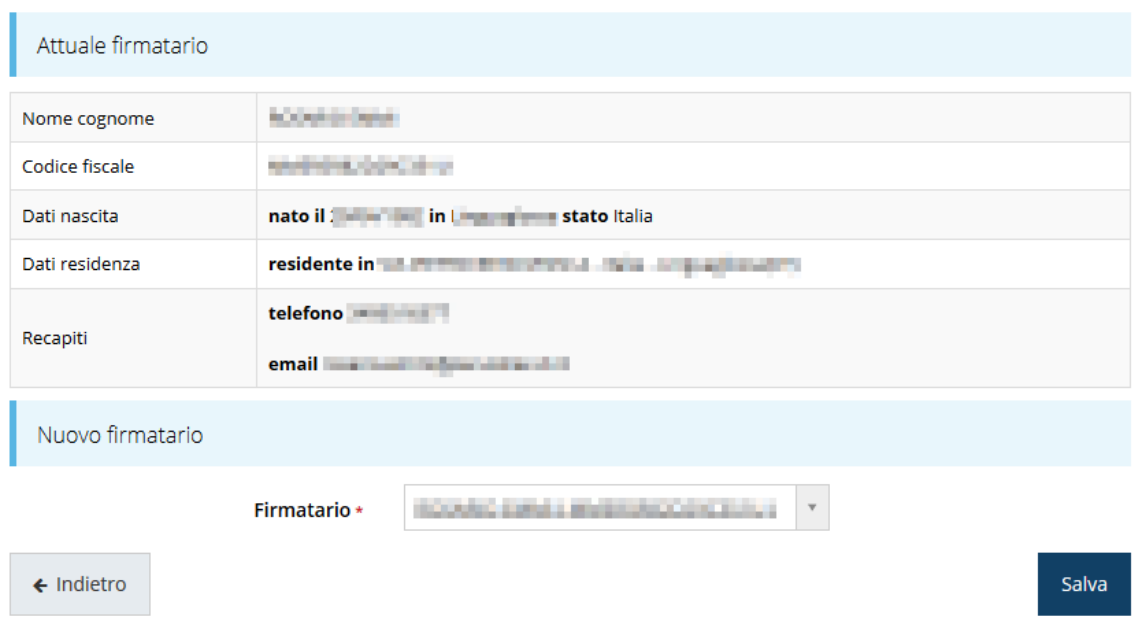

Selezionare il nuovo firmatario

<span id="page-25-0"></span>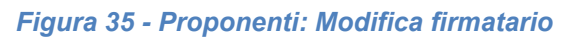

Vengono mostrati i dati dell'attuale firmatario. Per sostituirlo con un altro selezionarlo attraverso l'apposito menù a tendina e salvare la modifica.

## **3.5.3 Dati progetto**

In questa sezione vanno inserite le informazioni relative ai dati del progetto: il titolo ed una sua descrizione sintetica.

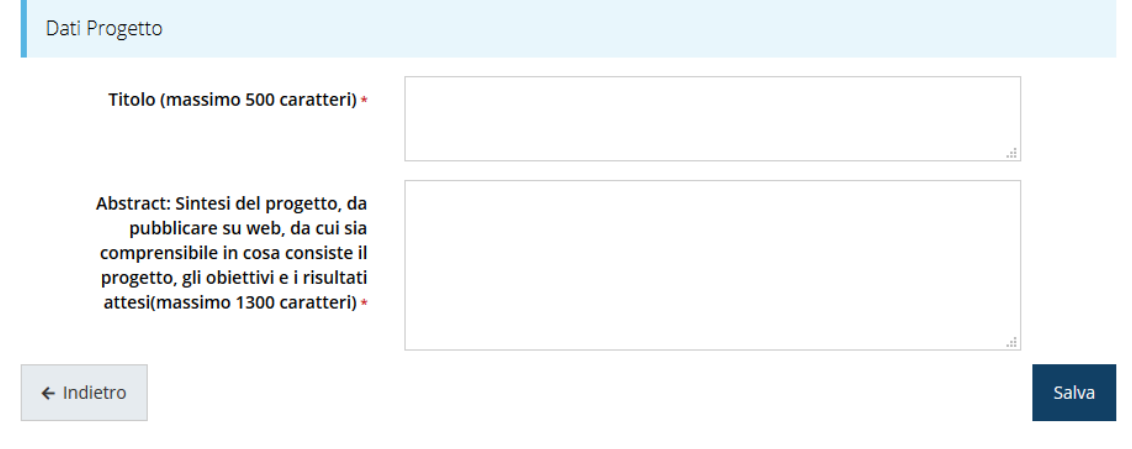

#### *Figura 36 - Dati progetto*

Terminata la compilazione cliccare su **Salva** per memorizzare i dati nel sistema.

Al termine dell'inserimento per tornare alla pagina di **Dettaglio della richiesta** cliccate sul pulsante " **Indietro**".

Le sezioni fino ad ora compilate sono spuntate in verde e non più grigie.

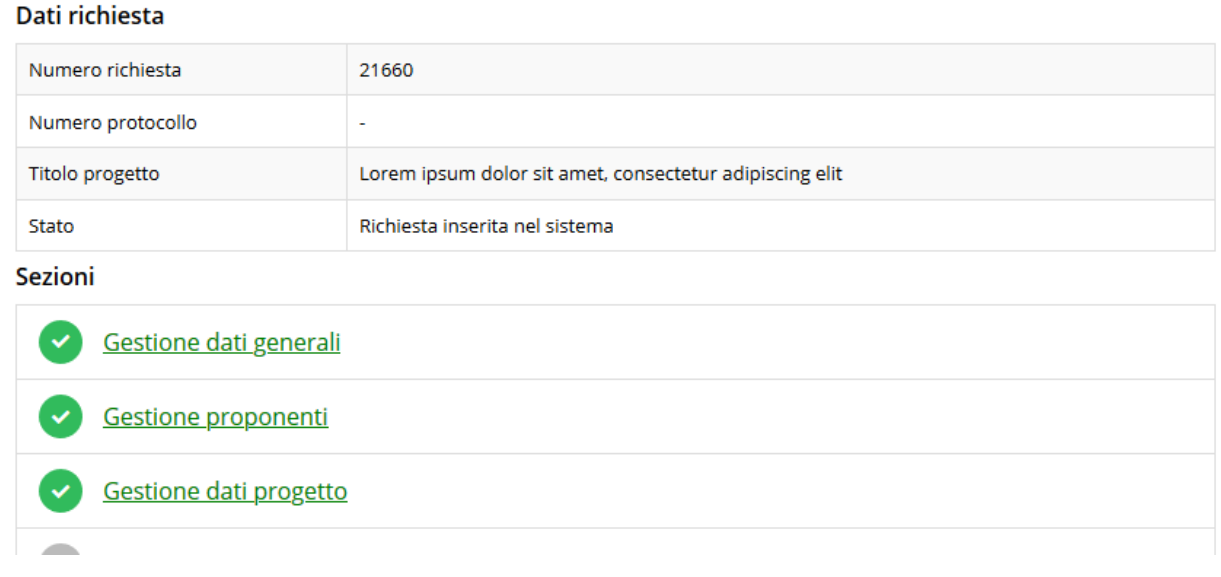

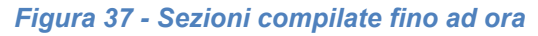

## **3.5.4 Questionario**

Entrando in **Gestione questionario** si accede alla pagina raffigurata in [Figura 38.](#page-27-0)

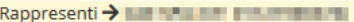

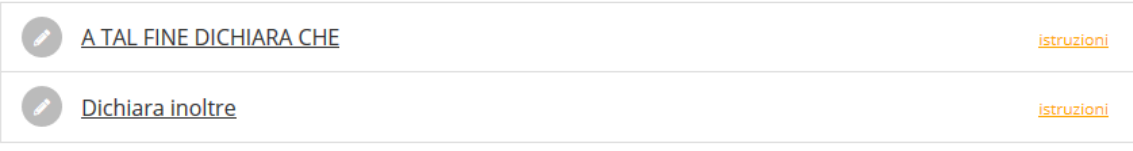

#### *Figura 38 - Questionario*

<span id="page-27-0"></span>Per procedere occorre compilare entrambe le sezioni.

#### **3.5.4.1 Questionario: sezione Dichiarazioni**

In questa sezione spuntare tutte le dichiarazioni necessarie per l'ammissione al contributo.

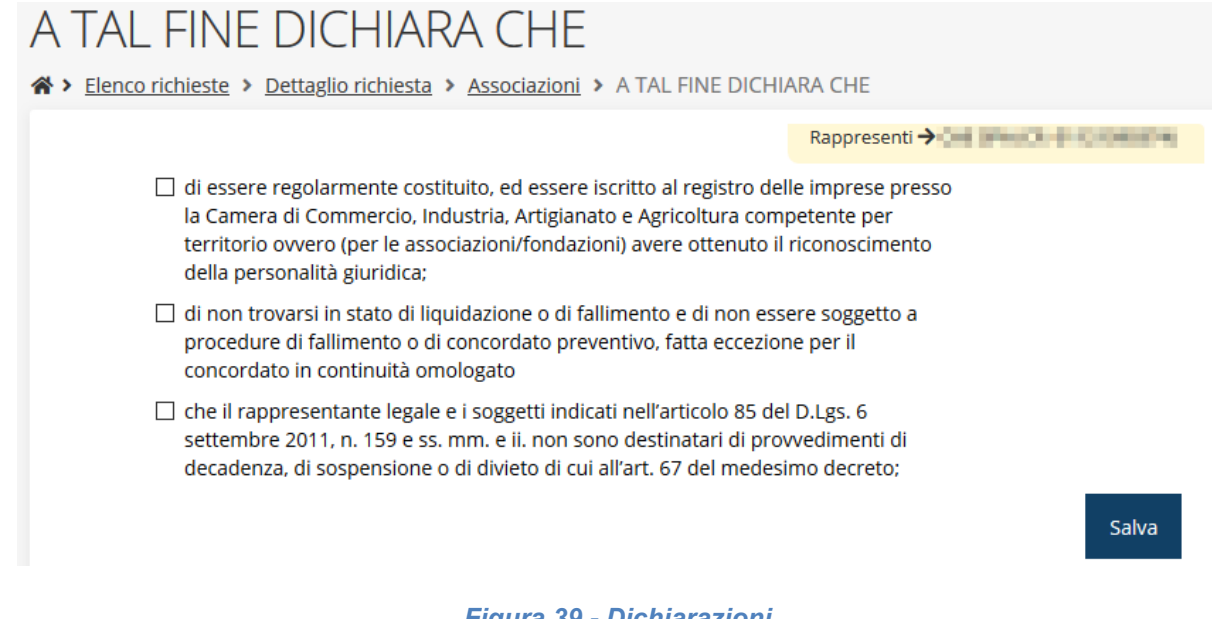

#### *Figura 39 - Dichiarazioni*

Al termine dell'inserimento cliccare su **Salva**.

#### **3.5.4.2 Questionario: sezione Ulteriori dichiarazioni**

Proseguire la compilazione indicando le ulteriori dichiarazioni opzionali.

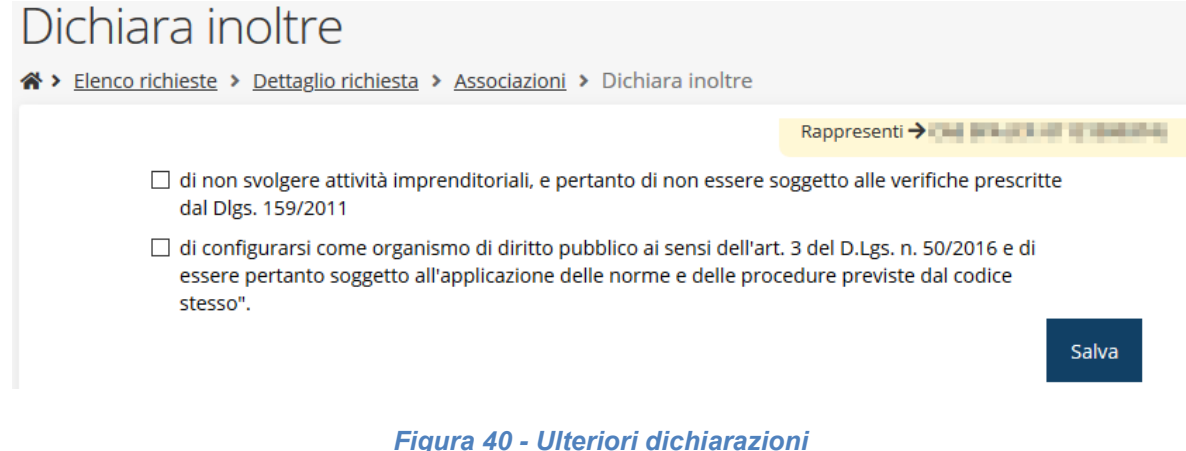

Al termine dell'inserimento cliccare su **Salva**.

*ATTENZIONE Pur essendo opzionali, il compilatore è tenuto ad entrare nella sezione del questionario e salvare le scelte fatte, anche se lasciate in bianco.* 

#### **3.5.4.3 Questionario: sezione Procura**

Nel caso la persona indicata come firmatario della domanda di partecipazione non sia il legale rappresentante, ma un suo delegato, il questionario si arricchisce di una ulteriore sezione denominata *Procura* (vedi [Figura 41\)](#page-28-0)

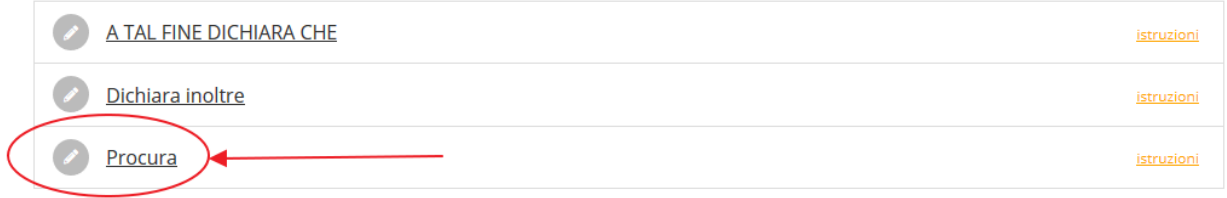

#### *Figura 41 - Sezioni del questionario se a firmare non è il legale rappresentante*

<span id="page-28-0"></span>La sezione è estremamente semplice e prevede che venga indicato il numero dell'atto di conferimento della delega.

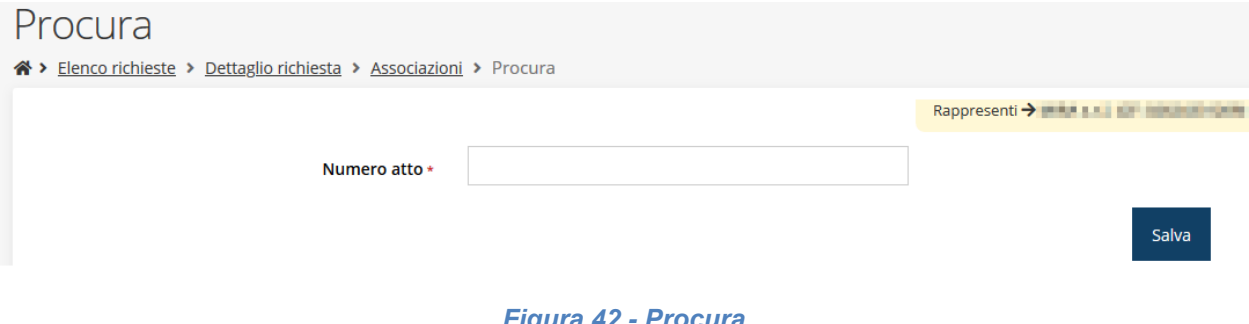

#### *Figura 42 - Procura*

Al termine dell'inserimento cliccare su **Salva**.

## **3.5.5 Piano costi**

La sezione permette di compilare le varie voci di spesa previste per il piano di sviluppo dell'Associazione [\(Figura 43\)](#page-29-0).

Facciamo notare che la voce "**E) Spese generali**" viene inserita in automatico dal sistema, in quanto non è una voce liberamente compilabile, ma viene calcolata come importo forfettario pari al 25% della somma degli importi indicati nelle quattro voci di spesa che precedono A), B), C), e D).

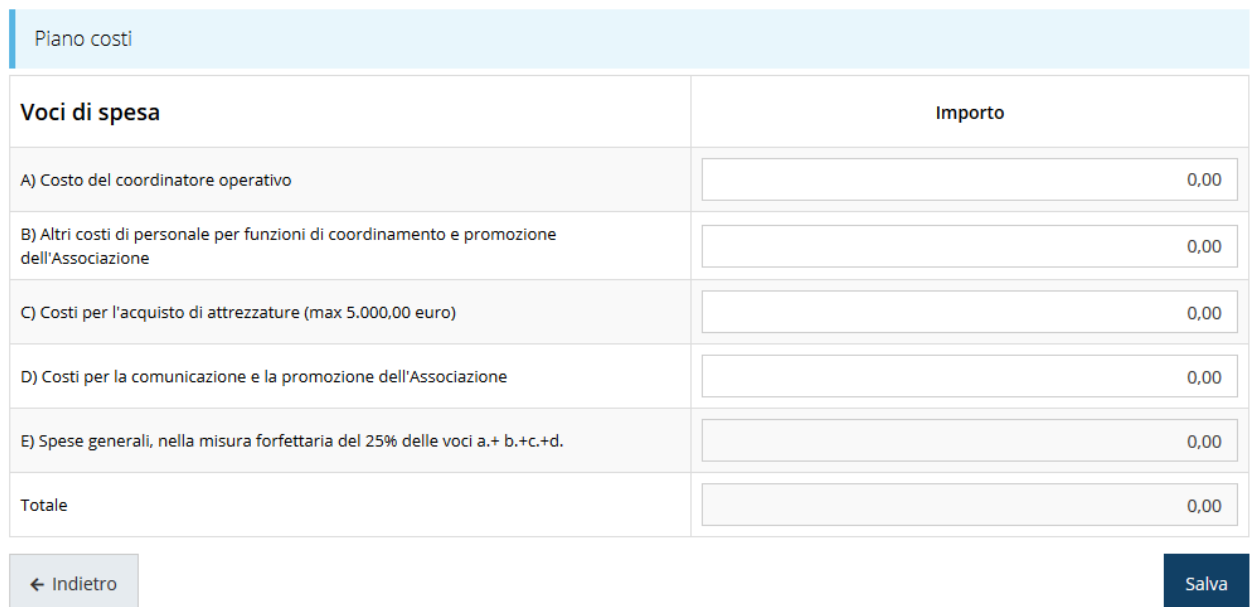

*Figura 43 - Piano dei costi*

<span id="page-29-0"></span>Al termine dell'inserimento cliccare su **Salva**.

## <span id="page-29-1"></span>**3.5.6 Allegati richiesta**

Questa sezione permette di caricare i documenti legati alla richiesta.

L'applicazione segnala opportunamente i documenti obbligatori evidenziando la loro mancanza con un messaggio in testa alla pagina.

*AVVERTENZA Si raccomanda di fare sempre riferimento alle regole indicate nel bando per quanto riguarda i documenti obbligatori da allegare alla domanda in quanto non sempre è possibile vincolare la procedura a verificare l'obbligatorietà di alcune tipologie di documenti.*

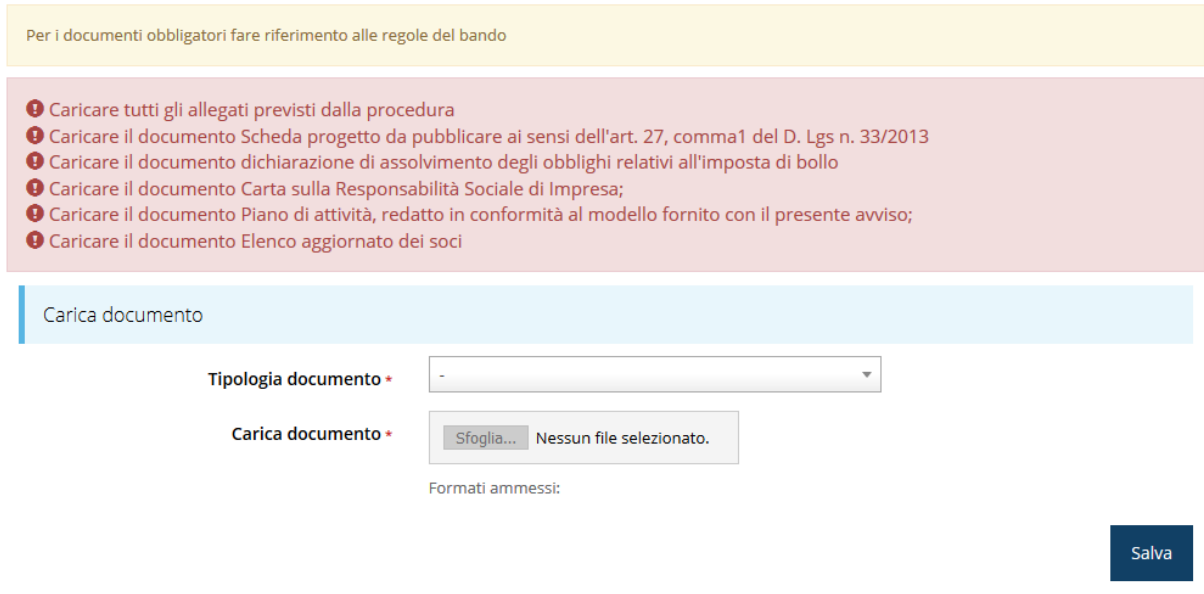

*Figura 44 - Inserimento documenti*

Completato il caricamento dei documenti, la pagina di inserimento si presenterà come in [Figura 45](#page-30-0) e la voce **Gestione allegati richiesta** nel **Dettaglio richiesta** diventerà verde.

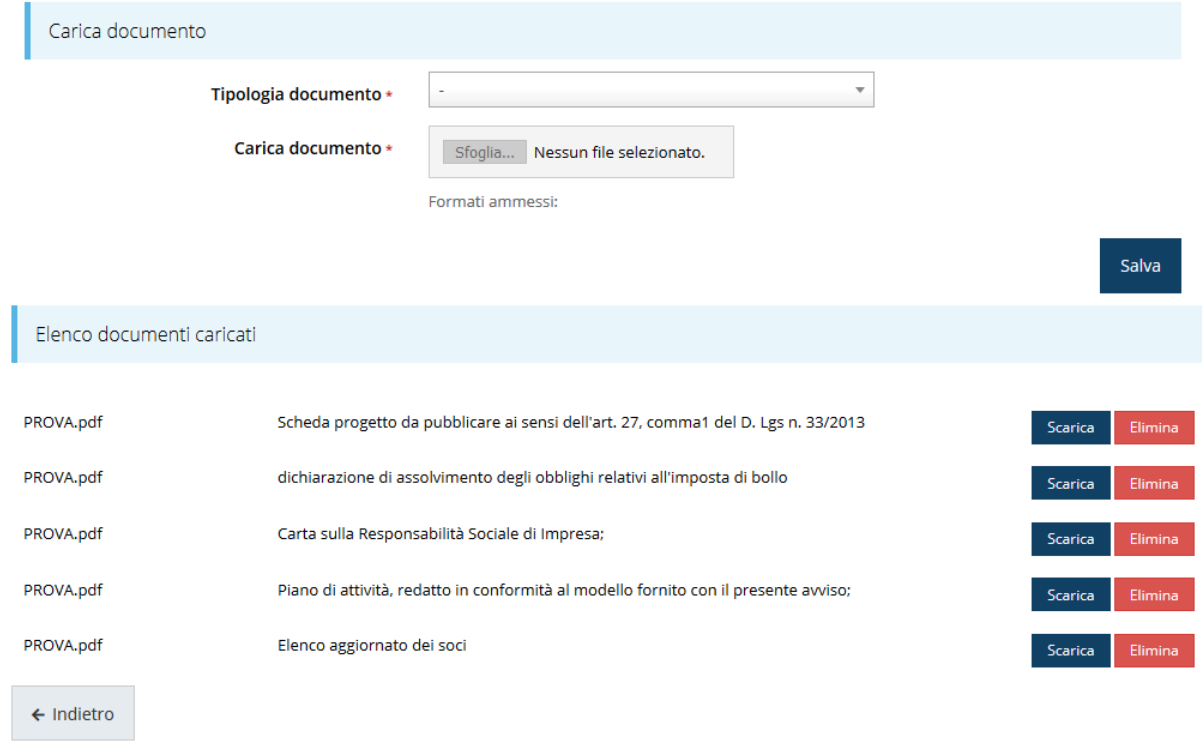

*Figura 45 - Documenti caricati*

## <span id="page-30-0"></span>**3.5.7 Indicatori di output**

La compilazione della domanda termina con l'inserimento degli indicatori di output.

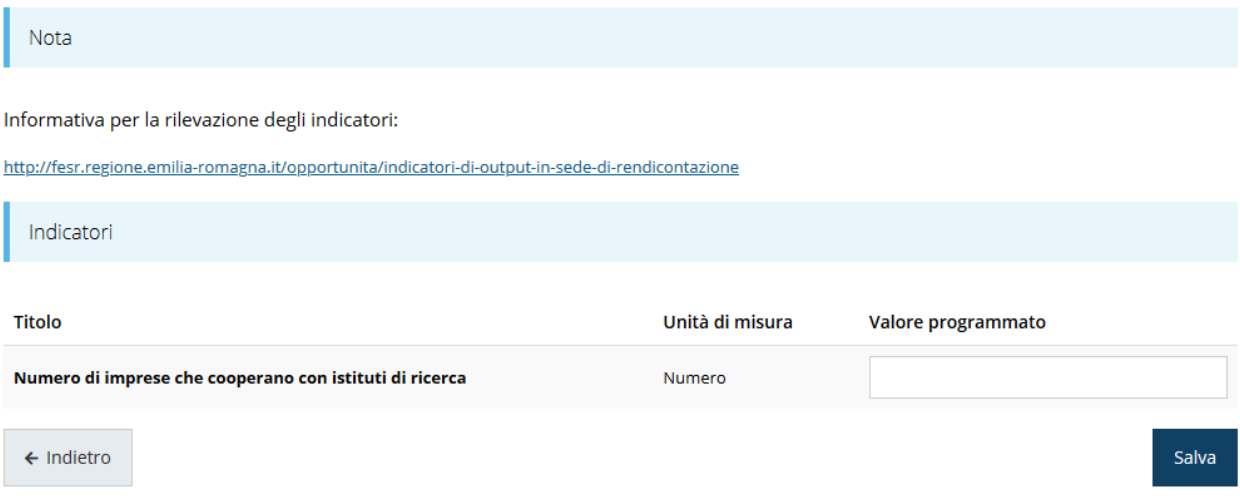

#### *Figura 46 - Gestione indicatori di output*

Per maggiori informazioni sulla rilevazione degli indicatori consultare il portale regionale dedicato al POR-FESR, ed in particolare il seguente collegamento:

<http://fesr.regione.emilia-romagna.it/opportunita/indicatori-di-output-in-sede-di-rendicontazione>

## **3.6 Generazione Documento Fac-Simile**

Prima di procedere alla validazione e all'invio della richiesta, è possibile generare un documento Fac-Simile della stessa, in modo da verificare che tutti i dati in esso contenuti siano corretti.

*ATTENZIONE: NON è questo il documento da firmare digitalmente per completare la domanda. Questo documento è una sorta di anteprima che ha il solo scopo di fornire una bozza stampabile di quella che sarà la domanda finale.*

Per la generazione del pdf si può operare in due modi:

**A. Dentro la sezione relativa alla domanda di contributo che si sta compilando**

| <b>Inserita</b>              | Validata                                                 | <b>Firmata</b> | <b>Inviata</b> |  |  |  |  |  |
|------------------------------|----------------------------------------------------------|----------------|----------------|--|--|--|--|--|
| Dati richiesta               |                                                          |                |                |  |  |  |  |  |
| Numero richiesta             | 19795                                                    |                |                |  |  |  |  |  |
| Numero protocollo            | $\mathbf{r}$                                             |                |                |  |  |  |  |  |
| Titolo progetto              | Lorem ipsum dolor sit amet, consectetur adipiscing elit. |                |                |  |  |  |  |  |
| Stato                        | Richiesta inserita nel sistema                           |                |                |  |  |  |  |  |
| <b>Sezioni</b>               |                                                          |                |                |  |  |  |  |  |
| Gestione dati generali       |                                                          |                |                |  |  |  |  |  |
| Gestione proponenti          |                                                          |                |                |  |  |  |  |  |
| Gestione dati progetto       |                                                          |                |                |  |  |  |  |  |
| Gestione questionario        |                                                          |                |                |  |  |  |  |  |
| Gestione piano costi         |                                                          |                |                |  |  |  |  |  |
|                              | Gestione allegati richiesta                              |                |                |  |  |  |  |  |
|                              | Gestione indicatori di output                            |                |                |  |  |  |  |  |
| Genera domanda pdf<br>Valida |                                                          |                |                |  |  |  |  |  |

*Figura 47 - Generazione pdf Fac-Simile*

### **B. Dal pannello che elenca tutte le richieste**

Cliccando su *Azioni* → *Genera Domanda Pdf*, relativamente alla domanda per la quale si desidera generare il documento Fac-Simile.

| Id | <b>Titolo procedura</b> | <b>Titolo progetto</b> | Stato                                | Data invio               | Protocollo | Azioni                         |
|----|-------------------------|------------------------|--------------------------------------|--------------------------|------------|--------------------------------|
|    |                         |                        |                                      |                          |            | Azioni -                       |
|    |                         |                        | Richiesta<br>inserita nel<br>sistema | $\overline{\phantom{a}}$ | ٠          | Azioni <del>v</del><br>Compila |

*Figura 48 - Generazione pdf Fac-Simile (Voce Azioni)*

Lo ribadiamo nuovamente: il documento così generato **NON È VALIDO AI FINI DELLA PRESENTAZIONE**. Infatti, in calce ad ogni pagina apparirà il seguente messaggio:

### **DOCUMENTO NON VALIDO PER LA PRESENTAZIONE: FACSMILE**

Nel documento da inviare, che sarà possibile generare *solo dopo la validazione del modulo*, tale scritta non sarà presente.

## **3.7 Validazione richiesta**

Una volta completate con successo tutte le sezioni, e dopo aver verificato che le informazioni riportate sul documento Fac-Simile sono corrette, è possibile procedere alla validazione dell'intera richiesta.

Quest'operazione consente di verificare tutti i dati inseriti e verificare se ci sono delle anomalie. Se il controllo termina con successo si può procedere alla generazione del documento pdf da firmare. Per procedere con la **Validazione** è necessario recarsi, tramite la voce *Azioni* → *Compila*, nella pagina del dettaglio richiesta e premere su *Valida*.

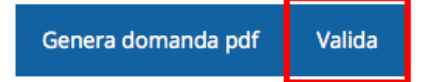

**ATTENZIONE:** il pulsante **Valida** apparirà solo quando tutte le sezioni sono complete.

Una volta effettuata la validazione della richiesta, lo stato della richiesta si aggiornerà in **"Richiesta Validata"**

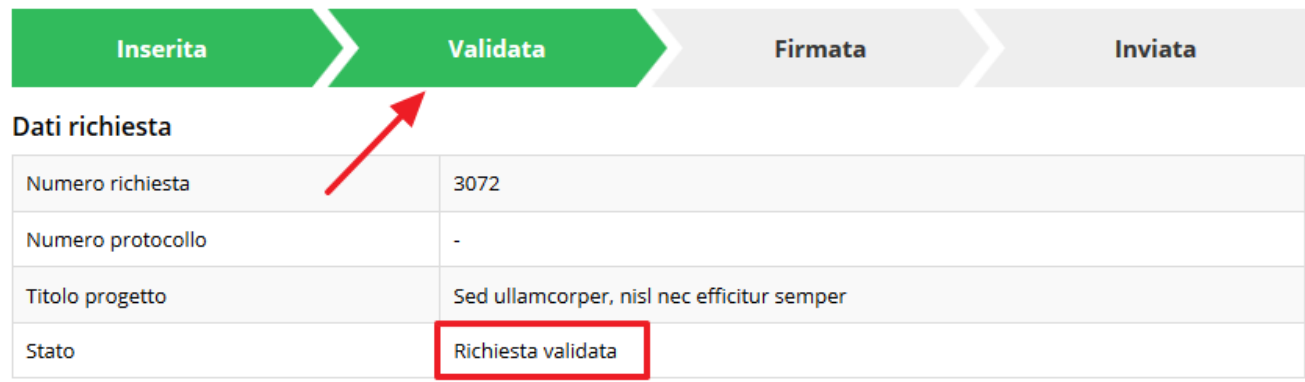

*Figura 49 - Richiesta Validata*

## **3.8 Download della richiesta**

Una volta validata la richiesta, è possibile scaricare il pdf da firmare digitalmente. Per portare a termine quest'operazione ci sono due modi:

#### **A. Dalla pagina "Sezioni" relativa alla richiesta**

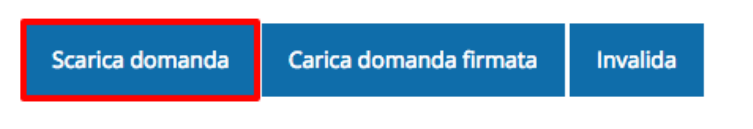

*Figura 50 - Download richiesta*

### **B. Dall'Elenco richieste tramite Azioni**

| Id | <b>Titolo procedura</b> | <b>Titolo progetto</b>               | <b>Stato</b> | Data invio | Protocollo | Azioni                 |
|----|-------------------------|--------------------------------------|--------------|------------|------------|------------------------|
|    |                         | and the company's state that company |              |            |            | Azioni -               |
|    |                         |                                      |              | $\sim$     |            | Azioni -<br>Visualizza |
|    |                         |                                      |              |            |            | Scarica domanda        |

*Figura 51 - Download richiesta (Voce Azioni)*

## **3.9 Firma della richiesta**

Dopo aver scaricato la richiesta, è necessario procedere con il proprio kit di firma alla firma digitale del documento pdf.

Si ricorda che la richiesta **deve essere firmata dal Firmatario indicato in fase di presentazione della richiesta**. A questo scopo il sistema controlla che il codice fiscale di colui che firma digitalmente la richiesta corrisponda al codice fiscale della persona che in fase di compilazione della richiesta è stato indicato come firmatario. Se non vi è tale corrispondenza la richiesta non può essere inviata.

## **3.10 Caricamento della richiesta firmata digitalmente**

Una volta firmato il documento, è necessario caricarlo a sistema:

Per eseguire quest'operazione, una volta

entrati nella pagina delle Sezioni, utilizzare il pulsante **Carica richiesta firmata**.

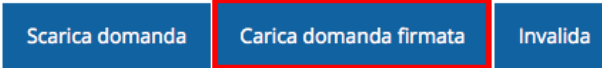

#### Quindi cliccate sul pulsante Sfoglia per selezionare il file da caricare.

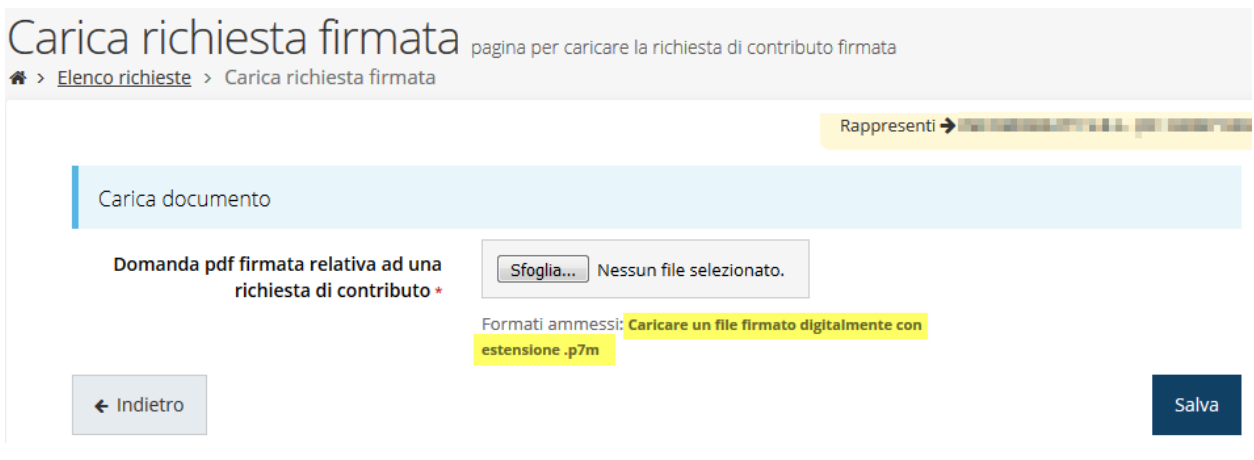

*Figura 52 - Maschera per caricamento domanda*

Il caricamento sarà effettivo solo dopo aver cliccato sul pulsante **Salva**.

Una volta effettuato il caricamento della richiesta firmata digitalmente, lo stato della richiesta si aggiornerà in **"Richiesta firmata"**

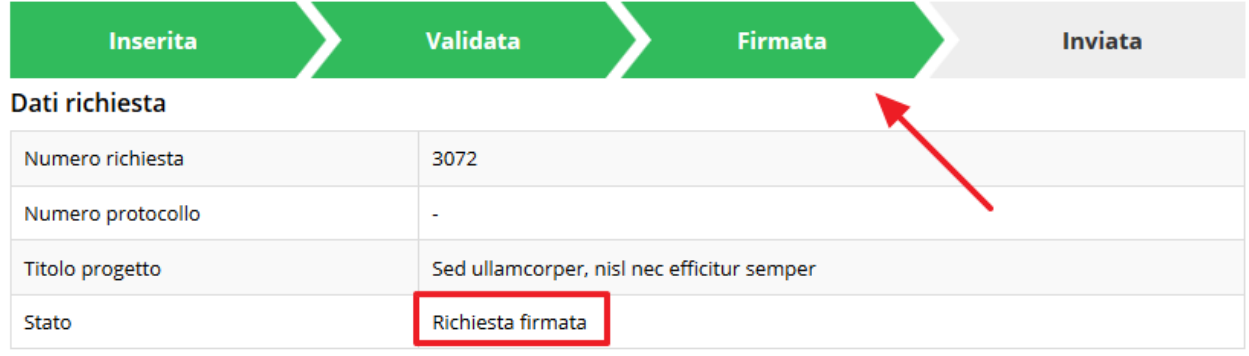

*Figura 53 - Richiesta firmata caricata nel sistema*

## **3.11 Invio della richiesta**

Per completare la procedura **è necessario inviare la richiesta alla regione** cliccando sul pulsante **Invia Domanda**, dopo che questa è stata firmata e le sono stati allegati i documenti richiesti (vedi [Allegati richiesta](#page-29-1) a pag. [30\)](#page-29-1).

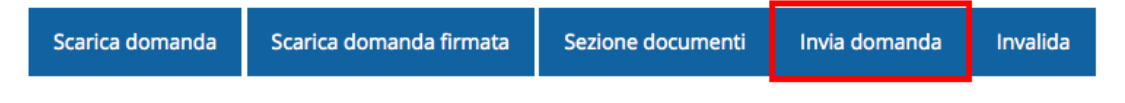

Si aprirà infine la seguente finestra di conferma:

Continuando non sarà più possibile modificare la richiesta nemmeno dall'assistenza tecnica. Si intende procedere comunque?

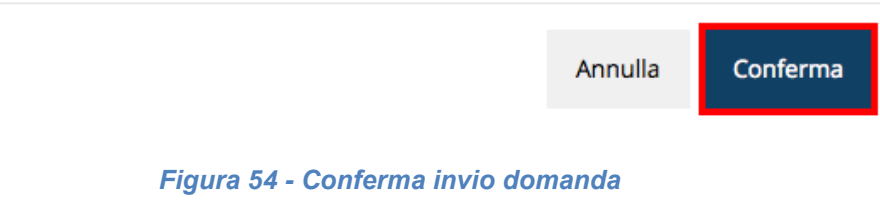

X

<span id="page-36-0"></span>*ATTENZIONE Questa è una operazione definitiva ovvero, dopo la conferma d'invio della domanda non sarà più possibile invalidare la stessa, nemmeno tramite l'assistenza tecnica.*

Cliccando sul pulsante **Conferma** la richiesta sarà inviata alla pubblica amministrazione e non potrà in alcun modo essere ulteriormente modificata.

A seguito dell'invio verrete indirizzati alla pagina dell'elenco delle richieste, la quale in alto conterrà il seguente messaggio:

#### Richiesta inviata correttamente

Dopo l'invio alla Regione, la richiesta passerà nello stato **"Richiesta inviata alla pubblica amministrazione".**

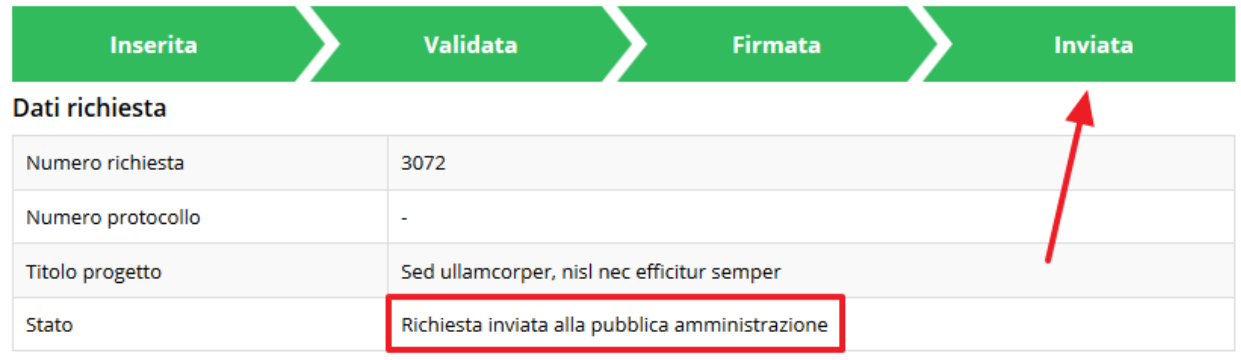

#### *Figura 55 - Richiesta inviata alla pubblica amministrazione*

L'informazione viene riportata anche nell'Elenco delle richieste ([Figura 56\)](#page-37-0).

## Elenco richieste mostra l'elenco delle richieste presentate

A > elenco richieste

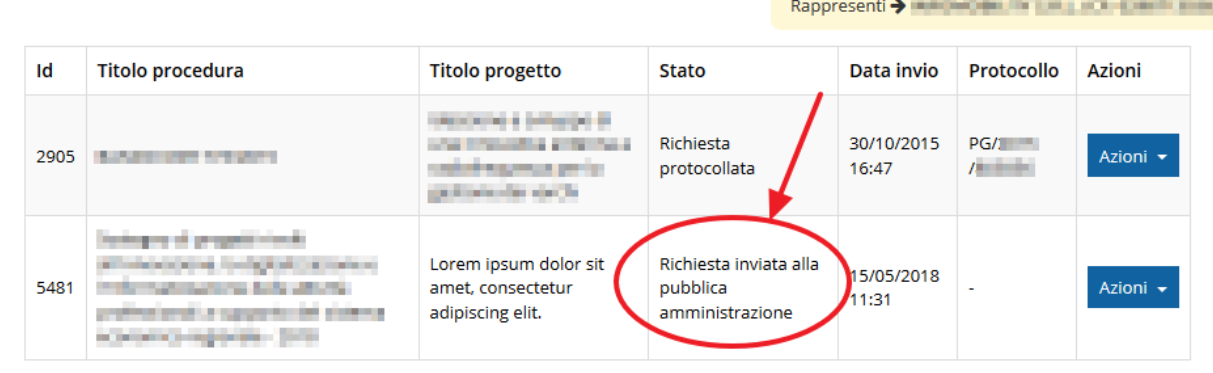

#### *Figura 56 - Stato della richiesta Inviata alla pubblica amministrazione*

<span id="page-37-0"></span>Con la conclusione di questa fase termina il processo formale d'invio della Richiesta da parte del Richiedente. È dunque necessario confermare questa fase premendo il pulsante **Conferma** mostrato in [Figura 54.](#page-36-0)

*ATTENZIONE Si ricorda che una domanda, anche se regolarmente compilata, firmata digitalmente e caricata a sistema, per la quale l'operazione sopra descritta non sia stata completata in tempo utile (tempi e modalità sono indicati nell'atto di approvazione del bando), non risulterà formalmente inviata all'Amministrazione Regionale e come tale, non sarà possibile prenderla in considerazione ai fini del presente bando.*

## **3.12 Protocollazione**

 $\frac{1}{2}$  ... ...

Lo stato della protocollazione può essere visualizzato sempre nella stessa pagina dell'elenco delle domande di contributo.

Una volta generato dal sistema, il protocollo assegnato alla richiesta, verrà visualizzato nella scheda della stessa.

| Dati richiesta    |                        |  |  |  |
|-------------------|------------------------|--|--|--|
| Numero richiesta  | 10                     |  |  |  |
| Numero protocollo | PG/2016/99111          |  |  |  |
| Titolo progetto   |                        |  |  |  |
| Stato             | Richiesta protocollata |  |  |  |

*Figura 57 - Stato della richiesta protocollata*

## **3.13 Riapertura di una domanda non ancora inviata**

Nel caso in cui sia necessario apportare delle modifiche a una domanda già validata, ma non ancora inviata, è possibile procedere alla sua riapertura tramite il pulsante **Invalida.**

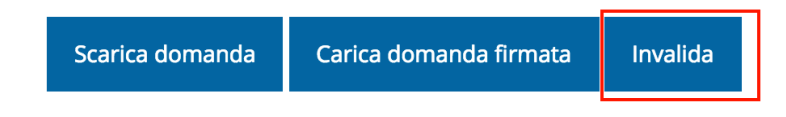

Se si procede a invalidare la domanda, questa viene riportata nello stato "Inserita" e sarà possibile apportarvi ulteriori modifiche. **Nessuna informazione inserita andrà persa.** Una volta fatte le modifiche sarà necessario procedere nuovamente alla Validazione, al download della domanda pdf e al caricamento del pdf firmato.

## **3.14 Visualizzazione documenti caricati**

*Per visualizzare i documenti caricati a sistema è possibile utilizzare il pulsante Sezione documenti*

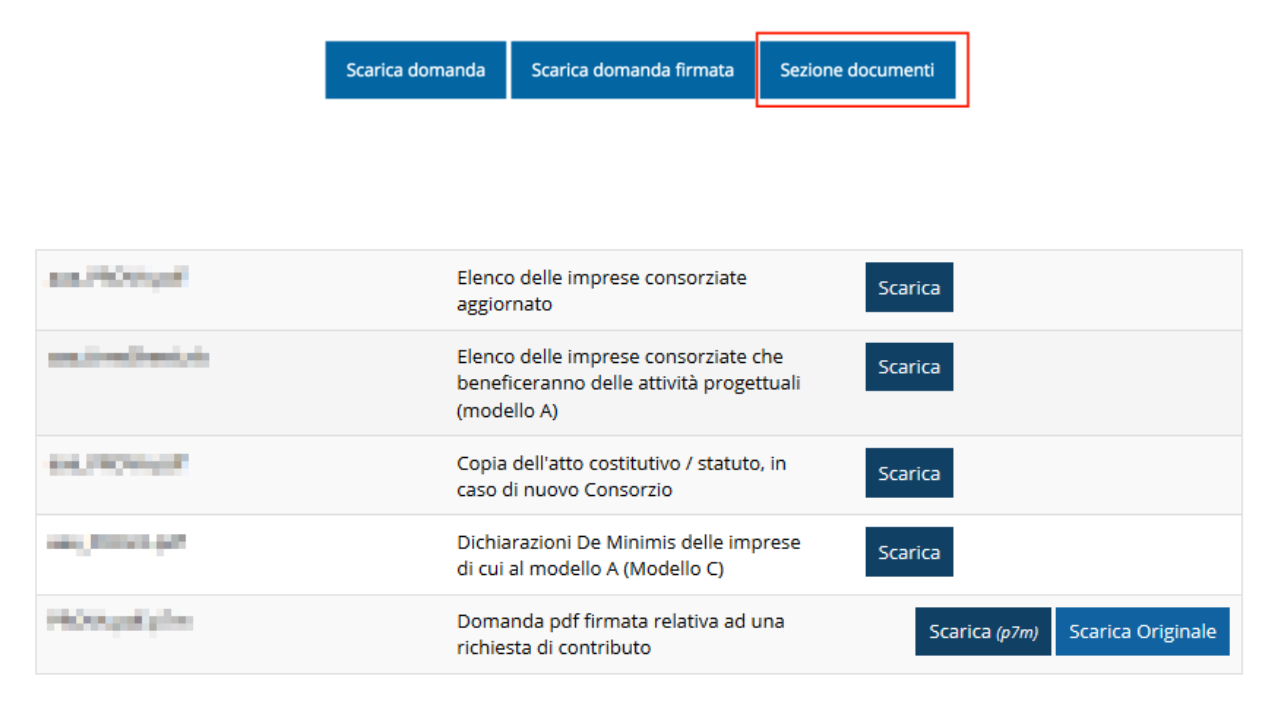

*Figura 58 - Elenco documenti*

Una volta che la domanda è stata inviata è possibile procedere al download del documento firmato e di quello pdf anche accedendo alla pagina *Presentazioni* → *Elenco* 

## *richieste* e in corrispondenza della richiesta desiderata tra quelle presenti in elenco selezionare la voce **Azioni**.

|      | Elenco richieste mostra l'elenco delle richieste presentate<br><sup>4</sup> > elenco richieste |                                                               |                                                       |                                  |                   |                                                                |  |  |  |
|------|------------------------------------------------------------------------------------------------|---------------------------------------------------------------|-------------------------------------------------------|----------------------------------|-------------------|----------------------------------------------------------------|--|--|--|
|      |                                                                                                |                                                               |                                                       |                                  |                   | Rappresenti > <b>Antiquistic Company of Company of Company</b> |  |  |  |
| Id   | <b>Titolo procedura</b>                                                                        | <b>Titolo progetto</b>                                        | Stato                                                 | Data invio                       | <b>Protocollo</b> | <b>Azioni</b>                                                  |  |  |  |
| 5481 | and a constitute it can<br><b>Constitution of the Constitution</b>                             | provided and sell<br>.<br><b>Contract Contract</b>            | <b>READWAY SHOWARD BRO</b>                            | <b>STATISTICS</b><br><b>Hall</b> | <b>CONTRACTOR</b> | Azioni v                                                       |  |  |  |
| 5515 | <b>Allen Mark Controllers</b>                                                                  | Lorem ipsum dolor sit<br>amet, consectetur<br>adipiscing elit | Richiesta inviata alla<br>pubblica<br>amministrazione | 30/05/2018<br>11:52              |                   | Azioni v                                                       |  |  |  |
|      |                                                                                                |                                                               |                                                       |                                  |                   | Visualizza                                                     |  |  |  |
|      |                                                                                                |                                                               |                                                       |                                  |                   | Scarica domanda                                                |  |  |  |
|      |                                                                                                |                                                               |                                                       |                                  |                   | Scarica domanda firmata                                        |  |  |  |
|      |                                                                                                |                                                               |                                                       |                                  |                   | Sezione documenti                                              |  |  |  |

*Figura 59 - Azioni disponibili dopo l'invio della richiesta*

## <span id="page-40-0"></span>**4 Supporto e Segnalazione di problemi**

Per informazioni e richieste di supporto utilizzare i seguenti contatti:

- Per **problematiche relative alla procedura di registrazione/accesso su Federa** contattare il supporto Federa:

Telefono: **051 63 38 833**

E-mail: **[helpdesk@lepida.it](mailto:helpdesk@lepida.it)**

Gli orari del servizio sono dal lunedì al venerdì (ore 8 - 18) e il sabato (ore 8 - 14)

- Per **problematiche relative alla procedura di registrazione tramite identità SPID** consultare il Portale dell'HelpDesk dedicato:

HelpDesk SPID: **https://helpdesk.spid.gov.it/**

- Per **domande e chiarimenti riguardanti il bando e le procedure a esso collegate** contattare lo Sportello Imprese:

Telefono: **848 800258**

## E-mail: **[InfoporFESR@Regione.Emilia-Romagna.it](mailto:InfoporFESR@Regione.Emilia-Romagna.it)**

Gli orari del servizio sono dal lunedì al venerdì (ore 9:30 - 13.00)

- Per **supporto tecnico sull'applicazione Sfinge2020**:
	- **Aprire una segnalazione tramite la voce Segnalazioni** presente nel menù in alto a destra dell'applicativo Sfinge2020:

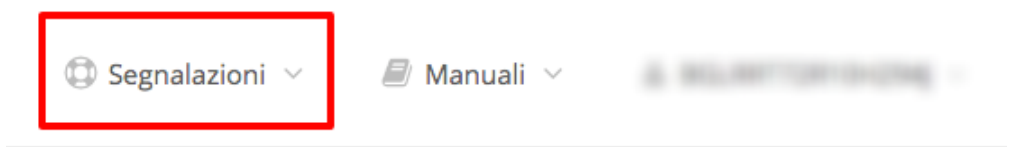

Questa è la procedura che garantisce il minor tempo di attesa per la risoluzione della propria problematica.

*NOTA Nella sezione Manuali è disponibile una guida che spiega l'utilizzo del sistema (denominato Mantis) che gestisce le segnalazioni inserite tramite Sfinge2020 "Manuale inserimento e gestione segnalazioni - Beneficiari.pdf".*

Solo **dopo l'apertura di una segnalazione** è possibile ottenere informazioni sullo stato della propria richiesta telefonando al numero **051 41 51 866.** Gli orari del servizio sono dal lunedì al venerdì (ore 9:00 - 13.00 e 14:00 - 18:00)

**Attenzione**: **Non viene fornito supporto tecnico via e-mail.**